## opentext<sup>®</sup>

# **Project and Portfolio Management Center**

**Software version: Content Pack 1.0**

# **Vertica for PPM Reporting Customization Guide**

#### **Go to Help Center online**

**<https://admhelp.microfocus.com/ppm/>**

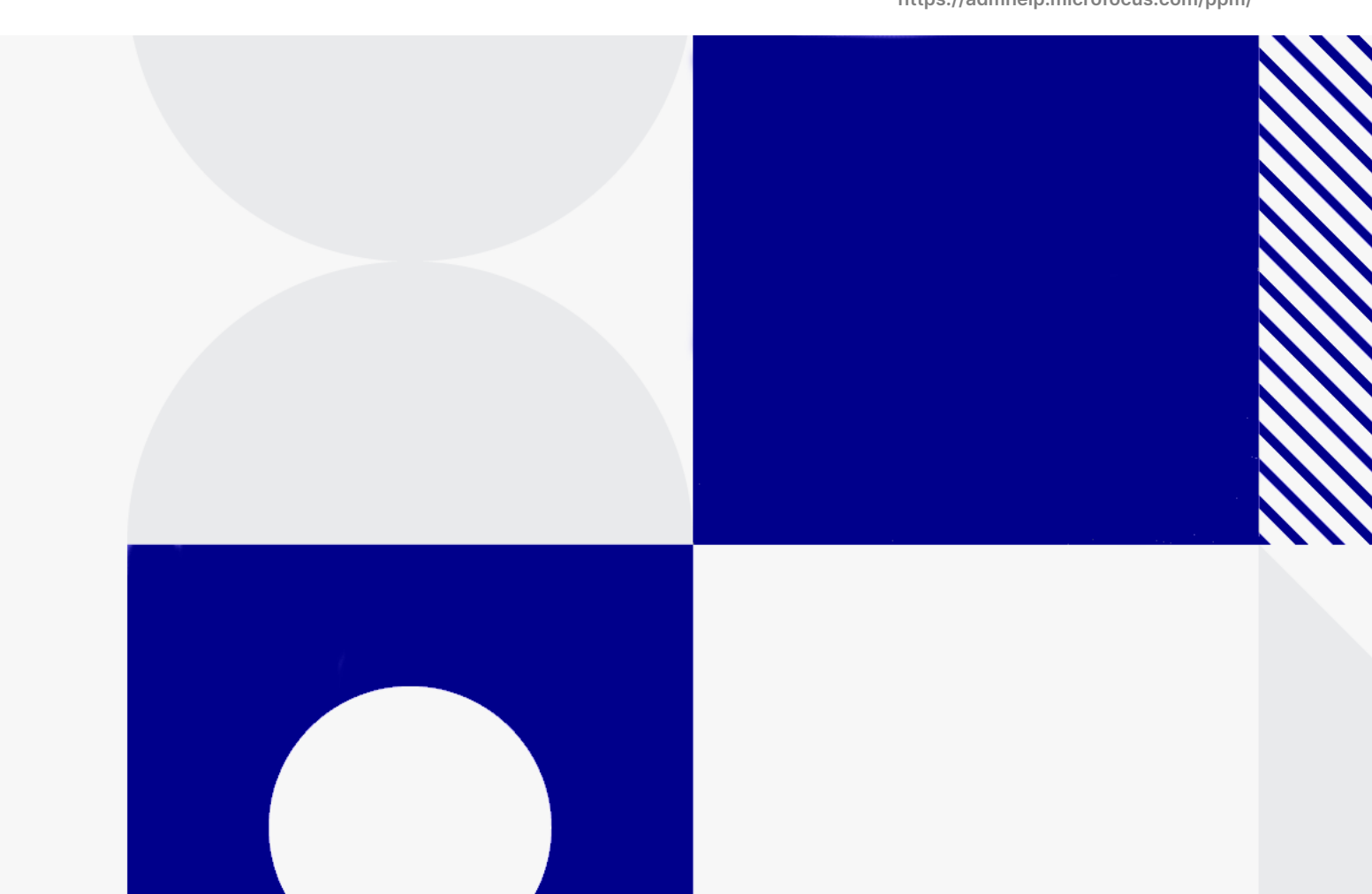

Document release date: May 2020

### Send Us Feedback

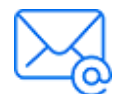

Let us know how we can improve your experience with the Vertica for PPM Reporting Customization Guide. Send your email to: [admdocteam@opentext.com](mailto:admdocteam@opentext.com?subject=Feedback on Vertica for PPM Reporting Customization Guide (Project and Portfolio Management Center Content Pack 1.0))

### Legal Notices

© Copyright 2024 Open Text.

The only warranties for products and services of Open Text and its affiliates and licensors ("Open Text") are as may be set forth in the express warranty statements accompanying such products and services. Nothing herein should be construed as constituting an additional warranty. Open Text shall not be liable for technical or editorial errors or omissions contained herein. The information contained herein is subject to change without notice.

#### Disclaimer

Certain versions of software accessible here may contain branding from Hewlett-Packard Company (now HP Inc.) and Hewlett Packard Enterprise Company. This software was acquired on September 1, 2017 by Micro Focus and is now offered by OpenText, a separately owned and operated company. Any reference to the HP and Hewlett Packard Enterprise/HPE marks is historical in nature, and the HP and Hewlett Packard Enterprise/HPE marks are the property of their respective owners.

# **Contents**

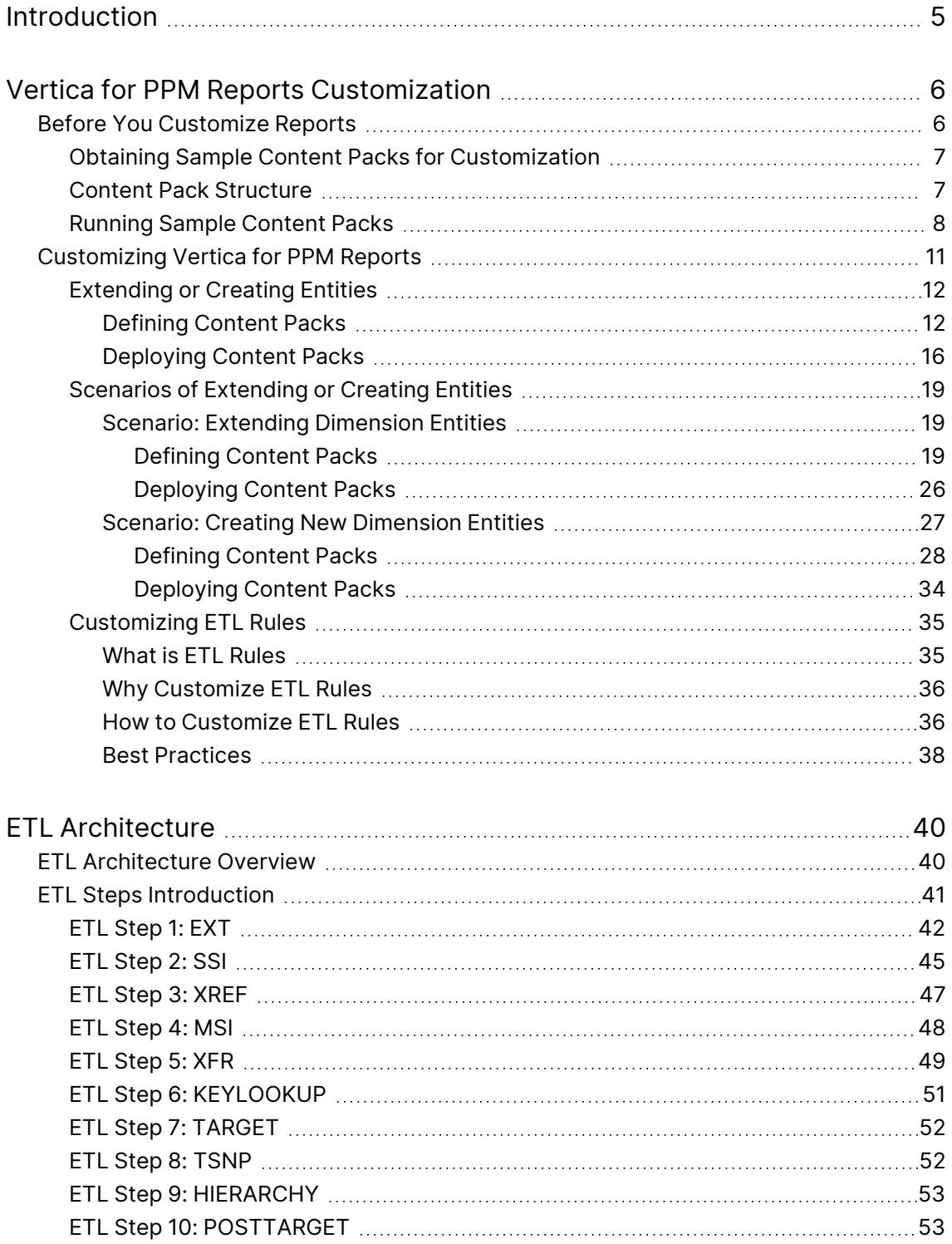

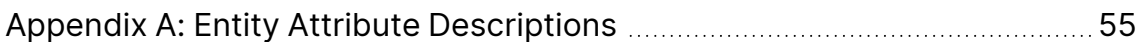

# <span id="page-4-0"></span>Introduction

This guide provides step-by-step instructions on how to customize Vertica for OpenText ™ PPM reports. This guide also provides information about the ETL structure and Extract-Transform-Load (ETL) steps, which can help you better understand how the ETL process works.

# <span id="page-5-0"></span>Vertica for PPM Reports Customization

Read this section for instructions on how to customize the Vertica for PPM reports. After reading this guide, you can:

- Add new fact entity
- Add new dimension entity
- Add attributes for existing entities
- Change ETL rules

Read the following sections for details:

- **"Before You [Customize Reports"](#page-5-1) below**
- <span id="page-5-1"></span>• ["Customizing](#page-10-0) Vertica for PPM Reports" on page 11

## Before You Customize Reports

Before you start to customize Vertica for PPM reports, make sure the following environments are available:

- Vertica database cluster
- Vertica for PPM content pack

For instructions on how to install Vertica for PPM content pack, refer to the *Vertica for PPM Administrator Guide* for *Content Pack 1.0*.

You also need to have ETL hands-on experience before customization.

#### **Note:**

- To test the customization process, it is suggested that you run the sample content packs on a test environment first.
- Do not use the production environment for testing or content development because content packs cannot be uninstalled.

You also need to obtain the sample content packs and understand the content pack structures by reading the following sections:

- "Obtaining Sample Content Packs for [Customization"](#page-6-0) below
- "Content Pack Structure" below
- <span id="page-6-0"></span>• ["Running](#page-7-0) Sample Content Packs" on the next page

## Obtaining Sample Content Packs for Customization

To obtain the sample content packs, follow these steps:

- 1. Go to Operational Reports Content for Project and Portfolio [Management](https://marketplace.microfocus.com/appdelivery/content/operational-reports-content-project-and-portfolio-management-0) [Downloads](https://marketplace.microfocus.com/appdelivery/content/operational-reports-content-project-and-portfolio-management-0) page.
- 2. Select **Vertica for PPM 1.0**.
- 3. Download the **Vertica\_Reporting\_Customization\_Samples.zip** file.
- 4. Extract the entire contents of **Vertica\_Reporting\_Customization\_Samples.zip** to your local drive.

## <span id="page-6-1"></span>Content Pack Structure

Generally speaking, two content pack (.cp) folders are needed under the <VDW\_ HOME>/Content directory for a single task:

- CUSTOMIZATION\_PPM.cp: Contains JSON files that define source entities, extraction entities, and stream entities.
- CUSTOMIZATION\_TARGET.cp: Contains JSON files that define target entities.

**Note:** When deploying content packs, you always need to deploy CUSTOMIZATION\_TARGET.cp first. Otherwise, you may not be able to deploy CUSTOMIZATION\_PPM.cp and process the rest of tasks.

The folder structure of the content packs is shown as follows:

- CUSTOMIZATION\_PPM.cp (root folder)
	- dwmetadata (folder)
		- $\degree$  entities (folder)
			- Source entity JSON (file)

- $\circ$  streams (folder)
	- Stream entity JSON (file)
- extmetadata (folder)
	- Extractor entity JSON (file)
- $\cdot$  cp.json (file)
- CUSTOMIZATION\_TARGET.cp (root folder)
	- dwmetadata (folder)
		- $\circ$  entities (folder)
			- Target entity JSON (file)
	- $\cdot$  cp.json (file)

The following table describes the JSON files.

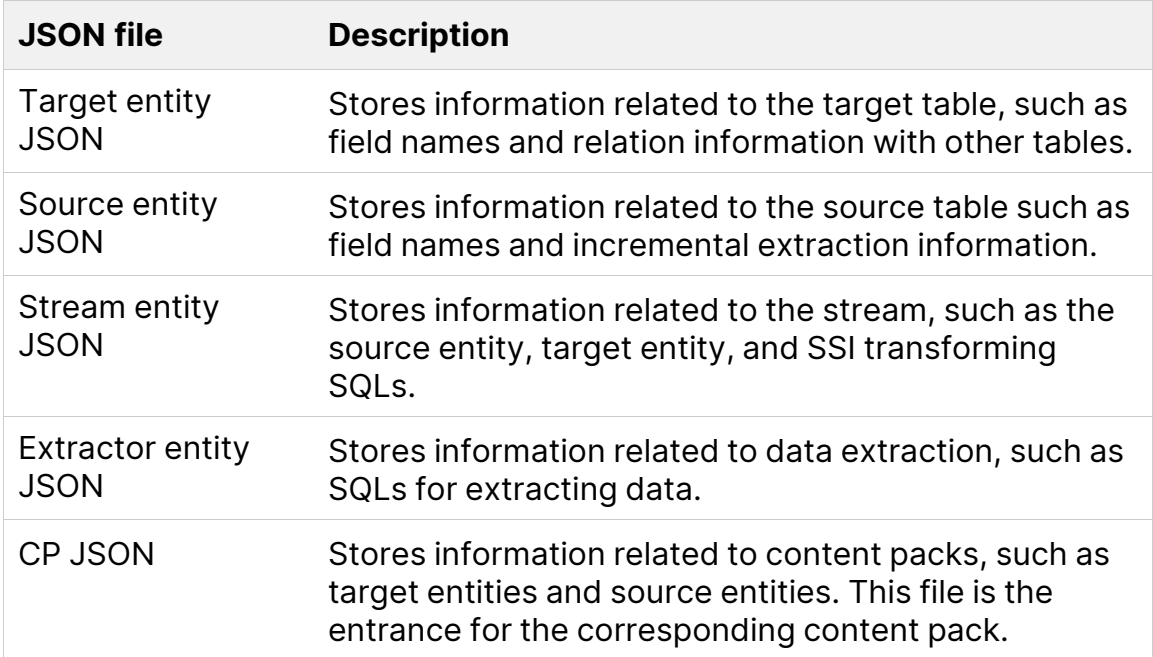

## <span id="page-7-0"></span>Running Sample Content Packs

Before you customize reports, it is suggested you run the following content pack examples in your test environment.

1. Run the following command on Linux to ensure that \$VDW\_HOME is configured correctly:

Echo \$VDW\_HOME

If \$VDW\_HOME is correctly configured, the directory that you have Vertica for PPM content pack installed returns. For example,

/VDW\_HOME

Otherwise, add \$VDW\_HOME as a system environment variable and point it to the Vertica for PPM content pack directory.

2. Unpack the Vertica\_Reporting\_Customization\_Samples.zip file.

Two content pack folders are included: CUSTOMIZATION\_PPM.cp and CUSTOMIZATION\_ TARGET.cp.

For instructions on obtaining the sample content packs, see ["Obtaining](#page-6-0) Sample Content Packs for [Customization"](#page-6-0) on page 7.

- 3. Place the CUSTOMIZATION\_PPM.cp and CUSTOMIZATION\_TARGET.cp files in the  $\leq$ VDW HOME>/Content directory.
- 4. Run the ContentManager.sh script under the <VDW HOME>/bin directory to deploy the CUSTOMIZATION TARGET.cp:

sh ContentManager.sh --instruction install --cpname CUSTOMIZATION TARGET;

You can find the following message from ContentManager. log under <VDW HOME>/logs if the content pack is deployed successfully:

The content of package CUSTOMIZATION TARGET was successfully installed

After you run the command, the following tables are generated:

- The DIM\_CUSTOMIZATION\_CONTACTS table is generated for extending dimension entities.
- The FACT\_CUSTOMIZATION\_RESOURCE\_DEMAND table is generated for extending fact entities.
- The DIM\_CUSTOMIZATION\_TIME\_SHEETS table is generated for creating new dimension entities.
- The FACT\_CUSTOMIZATION\_TIME\_ACTUALS table is generated for creating new fact entities.

5. Run the ContentManager.sh script under the <VDW\_HOME>/bin directory to deploy CUSTOMIZATION\_PPM.cp:

sh ContentManager.sh --instruction install --cpname CUSTOMIZATION\_PPM;

You can find the following message from ContentManager.log under  $\leq$ VDW HOME>/logs if the content pack is deployed successfully:

<span id="page-9-0"></span>The content of package CUSTOMIZATION PPM was successfully installed

6. Run the ExtractorEngine.sh script under the <VDW\_HOME>/bin directory to extract data from the PPM database to flat files:

sh ExtractorEngine.sh --streamname <Stream\_Name> --instancename <PPM Instance\_Name>

You can find the following message from ExtractorEngine.log under <VDW HOME>/logs if the content pack is deployed successfully:

Extractor was successfully executed. The BATCH ID is:  $\leq$ Batch ID>.

You also need to make sure that no warning messages are displayed in the command line interface.

- Replace *<Stream\_Name>* with the following depending on the sample content packs you use:
	- $\degree$  CUSTOMIZATION\_CONTACTS\_STREAM for extended dimension entities
	- $\degree$  CUSTOMIZATION RESOURCE DEMAND STREAM for extended fact entities
	- $\degree$  CUSTOMIZATION\_TIME\_SHEETS\_STREAM for new dimension entities
	- $\degree$  CUSTOMIZATION\_TIME\_ACTUALS\_STREAM for new fact entities
- <PPM\_Instance\_Name> is the PPM instance name you specified when installing the Vertica for PPM content pack.
- 7. Run the FlowEngine.sh script under the <VDW\_HOME>/bin directory to process ETL:

sh FlowEngine.sh --batch <Batch\_ID> --streamname <Stream\_Name> -instancename <PPM\_Instance\_Name>

You can find the following message from FlowEngine.log under <VDW HOME>/logs if the content pack is deployed successfully:

ETL process was executed successfully

- *<Batch\_ID>* used in this command is the batch ID that was generated in [Step](#page-9-0) 6.
- Replace *<Stream\_Name>* with the following depending on the sample content packs you use:
	- $\degree$  CUSTOMIZATION CONTACTS STREAM for extending dimension entities
	- $\degree$  CUSTOMIZATION RESOURCE DEMAND STREAM for extending fact entities
	- $\degree$  CUSTOMIZATION\_TIME\_SHEETS\_STREAM for new dimension entities
	- $\degree$  CUSTOMIZATION TIME ACTUALS STREAM for new fact entities
- 8. Connect to the Vertica database and check whether the data has been loaded successfully:

select \* from <Target Schema>.<Table Name>

- <sup>l</sup> *<Target\_Schema>* is the name for the schema that contains target data and tables for reporting.
- Replace <Table\_Name> with the following for different sample content packs:
	- $\degree$  DIM  $\degree$  CUSTOMIZATION\_CONTACTS for extended dimension entities
	- <sup>o</sup> FACT\_CUSTOMIZATION\_RESOURCE\_DEMAND for extended fact entities
	- $\degree$  dim customization time sheets for new dimension entities
	- $\degree$  FACT CUSTOMIZATION TIME ACTUALS for new fact entities

For more information about these scripts, refer to "Administration Tasks" of the *Vertica for PPM Administrator Guide* for *Content Pack 1.0*.

## <span id="page-10-0"></span>Customizing Vertica for PPM Reports

This section provides instructions on customizing Vertica for PPM reports:

- ["Extending](#page-11-0) or Creating Entities" on the next page
- ["Customizing](#page-34-0) ETL Rules" on page 35

## <span id="page-11-0"></span>Extending or Creating Entities

You can extend existing entities or create new entities for both dimension and fact tables. This section shows you how to customize the entities step by step.

For examples of how to extend or create dimension and fact entities, see ["Scenarios](#page-18-0) of Extending or Creating Entities" on page 19.

**Note:** It is suggested to run the sample content packs in your test environment before extending entities. See ["Running](#page-7-0) Sample Content Packs " on page 8 for details.

## <span id="page-11-1"></span>**Defining Content Packs**

To extend or create entities, you need to define content packs by following these steps:

- 1. Create two content pack folders: CUSTOMIZATION\_PPM.cp and CUSTOMIZATION\_ TARGET.cp.
- 2. Create folders under these two content packs. For detailed structures, see "Content Pack [Structure "](#page-6-1) on page 7.
- 3. Under CUSTOMIZATION\_TARGET.cp, do the following:
	- a. Under the dwmetadata\entities directory, create and define the target entity JSON file according to the sample content packs at HP Live [Network.](http://hpln.hp.com/node/81/contentfiles) For more information for obtaining the sample content packs, see ["Obtaining](#page-6-0) Sample Content Packs for [Customization"](#page-6-0) on page 7.

Note the following when defining the target entity JSON file:

- $\degree$  For details about the attributes in this JSON file, see "Entity [Attribute](#page-54-0) [Descriptions"](#page-54-0) on page 55.
- <sup>o</sup> The **entity\_name** attribute should be unique because the table name is generated according to the entity name.
- <sup>o</sup> The **segmented\_by** attribute is used for cluster segmentation. See the Vertica [documentation](https://www.vertica.com/documentation/vertica/12-0-x-documentation/) for details.
- <sup>o</sup> The **schema** attribute includes the new attributes:
	- **attribute\_name**: The attribute name.
	- **scd** (for dimension tables only): Determines whether to update the record (scd1) or to insert a new record (scd2).
- <sup>o</sup> To extend OOTB entities, you need to define the **\*\_associated\_\*** attribute:
	- **· lookup\_entity\_name**: The name of the entity that needs to be extended.
	- **role\_entity\_name:** Includes CUSTOMIZATION\_ as the prefix and \_EXTEND as the suffix; for example, CUSTOMIZATION\_CONTACTS\_EXTEND.
- <sup>o</sup> \*\_associated\_\* is required for extended entities while optional for new entities. Refer to the following table for details.

**Attribute Description**

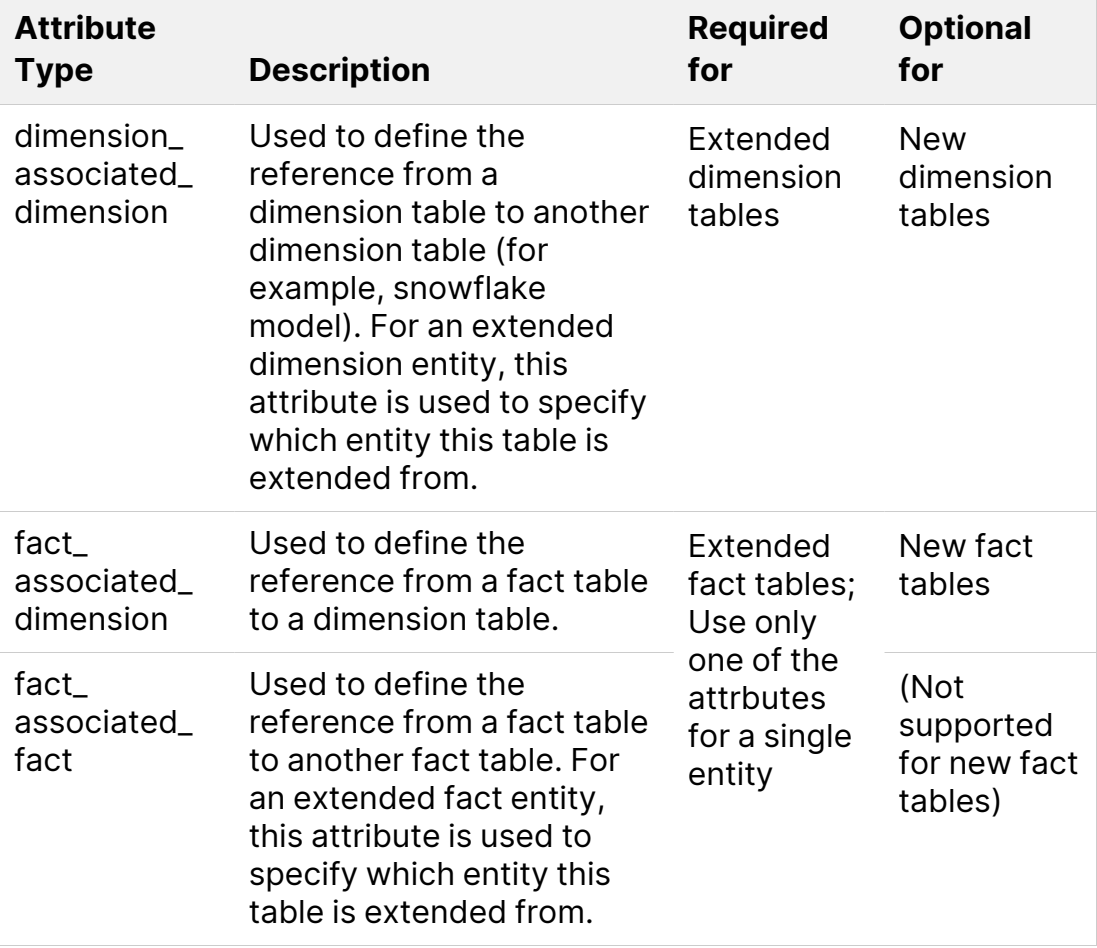

b. Create and define cp. json according to the samples provided at HP [Live](http://hpln.hp.com/node/81/contentfiles) [Network](http://hpln.hp.com/node/81/contentfiles). For more information for obtaining the sample content packs, see "Obtaining Sample Content Packs for [Customization"](#page-6-0) on page 7.

Note the following when defining cp.json:

- <sup>o</sup> The value of **content\_pack\_name** should be the same as defined in **content\_pack** of the target entity.
- <sup>o</sup> cp.json in CUSTOMIZATION\_TARGET.cp must have **target\_entities** defined.
- $\degree$  For detailed descriptions of the attributes in this JSON file, see ["Entity](#page-54-0)" Attribute [Descriptions"](#page-54-0) on page 55

After you complete this step, the target entity JSON file is defined.

- 4. In CUSTOMIZATION\_PPM.cp, do the following:
	- a. Under the dwmetadata\entities directory, create and define the source entity JSON file according to the samples provided at HP Live [Network](http://hpln.hp.com/node/81/contentfiles). For more information, see "Obtaining Sample Content Packs for [Customization"](#page-6-0) on [page 7.](#page-6-0)

When defining the source entity JSON file, note the following:

- $\circ$  schema: Includes the attribute definitions for the source entity.
- <sup>o</sup> **attribute\_name**: Defines the attribute name.
- $\degree$  For detailed descriptions of the attributes in this JSON file, see ["Entity](#page-54-0)" Attribute [Descriptions"](#page-54-0) on page 55.

After you complete this step, the source entity JSON file is defined.

b. Under dwmetadata\streams, create and define the stream entity JSON file according to the samples provided at HP Live [Network](http://hpln.hp.com/node/81/contentfiles). For more information, see "Obtaining Sample Content Packs for [Customization"](#page-6-0) on [page 7.](#page-6-0)

When defining the stream entity JSON file, note the following:

- <sup>o</sup> **content\_pack**: Aligns with **content\_pack** defined in the source entity JSON file.
- o **stream\_name**: Includes **CUSTOMIZATION** as the prefix.
- <sup>o</sup> **source\_entities\_includes**: Includes the source entity of the stream; for example, CUSTOMIZATION\_KCRT\_CONTACTS.
- <sup>o</sup> target\_entities\_includes: Includes the target entity of the stream; for example, CUSTOMIZATION CONTACTS.
- <sup>o</sup> transforms: see "ETL Step 2: SSI" on [page 45f](#page-44-0)or a definition.
- <sup>o</sup> **post\_target\_transforms**: Optional. If you want to process other SQLs after data is loaded to the target table, include SQLs in this attribute. For more information, see "ETL Step 10: [POSTTARGET"](#page-52-1) on page 53.
- $\degree$  For detailed descriptions of the attributes in this JSON file, see ["Entity](#page-54-0) Attribute [Descriptions"](#page-54-0) on page 55.

After you complete this step, the stream entity JSON file is defined.

c. Under extmetadata, create and define the extractor entity JSON file according to the samples provided at HP Live [Network](http://hpln.hp.com/node/81/contentfiles). For more information, see "Obtaining Sample Content Packs for [Customization"](#page-6-0) on [page 7.](#page-6-0)

When defining the extractor entity JSON file, note the following:

- <sup>o</sup> **content\_pack**: Aligns with **content\_pack** defined in the stream entity and source entity.
- $\circ$  **entity\_name**: Includes CUSTOMIZATION as the prefix and LEXT as the suffix.
- $\circ$  **source\_entity\_name**: Defines the source table name.
- <sup>o</sup> **extraction\_view**: Selects the attributes defined in the source entity JSON file.
- $\degree$  For detailed descriptions of the attributes in this JSON file, see ["Entity](#page-54-0) Attribute [Descriptions"](#page-54-0) on page 55.

After you complete this step, the extractor entity JSON file is defined.

d. Create and define cp.json according to the samples provided at HP [Live](http://hpln.hp.com/node/81/contentfiles) [Network](http://hpln.hp.com/node/81/contentfiles). For more information, see ["Obtaining](#page-6-0) Sample Content Packs for [Customization"](#page-6-0) on page 7.

When defining cp.json, note the following:

- <sup>o</sup> **content\_pack\_name** should be unique and align with **content\_pack** defined in stream entity, source entity, and extractor entity.
- <sup>o</sup> cp.json in CUSTOMIZATION\_PPM.cp must have the **streams**, **source\_entities**, and **extraction\_entities** attributes defined.
- $\degree$  For detailed descriptions of the attributes in this JSON file, see ["Entity](#page-54-0)" Attribute [Descriptions"](#page-54-0) on page 55.

### <span id="page-15-0"></span>**Deploying Content Packs**

To deploy content packs, follow these steps:

1. Run the following command on Linux to ensure that \$VDW\_HOME is configured correctly:

Echo \$VDW\_HOME

If \$VDW\_HOME is correctly configured, the directory that you have Vertica for PPM content pack installed returns. For example,

/VDW\_HOME

Otherwise, add \$VDW\_HOME as a system environment variable and point it to the Vertica for PPM content pack directory.

- 2. Place CUSTOMIZATION PPM.cp and CUSTOMIZATION TARGET.cp under <VDW HOME>/Content.
- 3. Run the ContentManager.sh script under the <VDW\_HOME>/bin directory to deploy CUSTOMIZATION\_TARGET.cp:

sh ContentManager.sh --instruction install --cpname CUSTOMIZATION\_TARGET;

You can find the following message from ContentManager.log under  $\leq$ VDW HOME>/logs if the content pack is deployed successfully:

The content of package CUSTOMIZATION\_TARGET was successfully installed

The DIM\_ CUSTOMIZATION\_CONTACTS table is generated in the Vertica database.

4. Run the ContentManager.sh script under the <VDW\_HOME>/bin directory to deploy CUSTOMIZATION\_PPM.cp:

sh ContentManager.sh --instruction install --cpname CUSTOMIZATION\_PPM;

You can find the following message from ContentManager. log under <VDW HOME>/logs if the content pack is deployed successfully:

<span id="page-16-0"></span>The content of package CUSTOMIZATION PPM was successfully installed

5. Run the ExtractorEngine.sh script under the <VDW\_HOME>/bin directory to extract data from the PPM database to flat files:

sh ExtractorEngine.sh --streamname *<Stream\_Entity\_Name>* --instancename <PPM\_ Instance\_Name>

You can find the following message from ExtractorEngine.log under  $\langle VDW|$ HOME>/logs if the content pack is deployed successfully:

Extractor was successfully executed. The BATCH ID is:  $\leq$ Batch ID>.

- <sup>l</sup> *<Stream\_Entity\_Name>*: Should be the same as defined in **stream\_name** of the stream entity JSON file.
- <PPM\_Instance\_Name>: The PPM instance name you specified when installing the Vertica for PPM content pack.
- 6. Run the FlowEngine.sh script under the <VDW\_HOME>/bin directory to process ETL:

sh FlowEngine.sh --batch <Batch\_ID> --streamname <Stream\_Entity\_Name> -instancename <PPM\_Instance\_Name>

You can find the following message from FlowEngine.log under  $\leq$ VDW HOME>/logs if the content pack is deployed successfully:

ETL process was executed successfully

- <sup>l</sup> *<Batch\_ID>*: The batch ID that was generated in [Step](#page-16-0) 5.
- <sup>l</sup> <sup>&</sup>lt;*Stream\_Entity\_Name>*: Should be the same as defined in **stream\_name** of the stream entity JSON file.
- <sup>l</sup> *<PPM\_Instance\_Name>*: The PPM instance name you specified when installing the Vertica for PPM content pack.
- 7. Connect to the Vertica database and check whether the data has been loaded successfully:

```
select * from <Target_Schema>.DIM_<Target_Entity_Name>
```

```
Or
select * from <Target_Schema>.FACT_<Target_Entity_Name>
```
- <sup>l</sup> *<Target\_Schema>*: The name for the schema that contains target data and tables for reporting.
- <sup>l</sup> *<Target\_Entity\_Name>*: Should be the same as defined in **entity\_name** of the target entity JSON file.

To find the new target tables in views, you need to manually update the views in the Vertica database with the following SQL queries:

```
CREATE OR REPLACE VIEW <vdwtarget_schema>.<customized target table>_V
AS
SELECT <OOTB target table>.*, <customized target table>.<extended field> as
extended_field
FROM <vdwtarget_schema>.<CUSTOMIZED target table> right join <vdwtarget
schema>.<OOTB target table> on
<vdwtarget_schema>.<CUSTOMIZED target table>.MD_ENTERPRISE_KEY =
<vdwtarget_schema>.<OOTB target table>.MD_ENTERPRISE_KEY;
```
Replace the following variables:

- <vdwtarget\_schema>: The schema that contains the target tables
- <sup>l</sup> *<customized target table>*: The target table that is created
- <sup>l</sup> *<OOTB target table>*: The OOTB target table that is customized
- *<extended*  $fields$ : The field that is to be extended

You can find all views on specified tables in the *PPM 9.50 Data Model Guide*.

Note the following when deploying the content packs:

- Always deploy CUSTOMIZATION\_TARGET.cp before deploying CUSTOMIZATION\_PPM.cp.
- If you change the content packs after deployment, you need to run ContentManager.sh again to make the changes effective.
- You need to create a Shell to call the Extractor Engine and Flow Engine, and run ETL on a regular basis with crontab. You also need to make sure the script can run after the vdwetljob.sh process completes. For how to create the Shell script, you can take vdwCustomizationEtlJob.sh that is included in the sample package as an example.

For instructions on obtaining the sample package, see ["Obtaining](#page-6-0) Sample Content Packs for [Customization"](#page-6-0) on page 7.

For more information about these scripts, refer to "Administration Tasks" of the *Vertica for PPM Administrator Guide* for *Content Pack 1.0*.

## <span id="page-18-0"></span>Scenarios of Extending or Creating Entities

You can better understand the procedure of report customization by reading the following scenarios:

- **"Scenario: Extending [Dimension](#page-18-1) Entities" below**
- "Scenario: Creating New [Dimension](#page-26-0) Entities" on page 27

By leveraging these scenarios, you can also do the following with the sample content packs that are provided on HP Live [Network](http://hpln.hp.com/node/81/contentfiles):

- Extending fact entities
- Creating fact entities

For more information for obtaining the sample content packs, see ["Obtaining](#page-6-0) Sample Content Packs for [Customization"](#page-6-0) on page 7.

### <span id="page-18-1"></span>Scenario: Extending Dimension Entities

If you want to extend dimension entities for the KCRT\_CONTACTS table, follow these steps. The **USER\_ID** and **ENABLE\_FLAG** fields are to be added.

### <span id="page-18-2"></span>**Defining Content Packs**

To define content packs, follow these steps:

- 1. Create two content pack folders: CUSTOMIZATION\_PPM.cp and CUSTOMIZATION\_ TARGET.cp.
- 2. Create folders under these two content packs. For detailed structures, see "Content Pack [Structure "](#page-6-1) on page 7.
- 3. Under CUSTOMIZATION\_TARGET.cp, do the following:
	- a. Under the dwmetadata\entities directory, create and define the target entity JSON file CUSTOMIZATION\_CONTACTS.json by copying the following to the file:

```
{
       "metadata layout version":"1.0",
       "version":"1.0",
       "content_pack":"CUSTOMIZATION_TARGET",
       "entity_name":"CUSTOMIZATION_CONTACTS",
       "entity_business_name":"CUSTOMIZATION CONTACTS",
       "entity_description":"CUSTOMIZATION CONTACTS",
       "dimension":{
               "dimension_business_name":"CUSTOMIZATION CONTACTS",
               "is_conformed":"true",
               "dimension_type":"Primary",
               "storage_strategy":{
                        "segmented_by":"default",
                                 "partition_by":"na"
               }
       },
       "schema":[
               {
                       "attribute":"USER_ID",
                       "attribute_name":"USER_ID",
                       "attribute_business_name":"USER ID",
                       "attribute_description":"USER ID",
                       "attribute_type":"dimension",
                       "scd":"scd1",
                       "target data type":"int",
                       "size":"na",
                       "is required":"false"
               },
               {
                       "attribute":"ENABLED_FLAG",
                       "attribute_name":"ENABLED_FLAG",
                       "attribute_business_name":"ENABLED FLAG",
                       "attribute_description":"ENABLED FLAG",
                       "attribute_type":"dimension",
                       "scd":"scd2",
                       "target data_type":"varchar",
                       "size":"1",
                       "is_required":"false"
               }
       ],
    "dimension_associated_dimension":[
               {
                       "lookup_entity_name":"Contacts",
                       "role_entity_name":"CUSTOMIZATION_CONTACTS_EXTEND",
                       "role_entity_business_name":"Contacts",
                       "description":"Contacts"
               }
       ]
}
```

```
"dimension_associated_dimension":[
               {
                       "lookup_entity_name":"Contacts",
                       "role_entity_name":"Extends_Contacts",
                       "role_entity_business_name":"Contacts",
                       "description":"Contacts"
               }
       ]
}
```

```
CUSTOMIZATION_CONTACTS.json defines:
```
- <sup>o</sup> Two fields in the target table: **USER\_ID** and **ENABLED\_FLAG**
- $\degree$  The target entity that is to be extended: Contacts

After you complete this step, the target entity JSON file is defined.

b. Create and define cp. json by copying the following to the file:

```
{
       "metadata layout version": "1.0",
       "content_pack_name": "CUSTOMIZATION_TARGET",
       "version": "1.0",
      "description": "Project Management & Portfolio Management Content Pack,
Shared Entities.",
       "require": {
               "platform": ">=1.0.0"
       },
       "target entities": [
               {
                       "name": "CUSTOMIZATION_CONTACTS"
               }
       ]
}
```
cp.json defines:

- $\degree$  The content pack name: CUSTOMIZATION TARGET
- $\circ$  The target entity as defined in CUSTOMIZATION\_CONTACTS.json: CUSTOMIZATION\_ CONTACTS

After you complete this step, the  $cp.json$  file is defined.

- 4. In CUSTOMIZATION\_PPM.cp, do the following:
	- a. Under the dwmetadata\entities directory, create and define the source entity JSON file CUSTOMIZATION\_KCRT\_CONTACTS.json:

```
{
    "metadata layout version": "1.0",
    "version": "1.0",
    "content pack": "CUSTOMIZATION PPM",
    "source_product": "PPM",
    "entity_name": "CUSTOMIZATION_KCRT_CONTACTS",
    "entity_business_name": "PPM contacts table with customized field",
    "entity_description": "Contacts info with customized field",
    "schema": [
        {
            "attribute": "CONTACT_ID",
            "attribute_name": "CONTACT_ID",
            "attribute_business_name": "Contact ID",
            "attribute_description": "Contact ID",
            "sql_data_type":"INT",
            "size": "na",
            "is_bk": "true",
            "is_cdc": "false",
            "is_required": "true",
            "column_sequence": "1"
        },
               {
            "attribute": "USER_ID",
            "attribute_name": "USER_ID",
            "attribute_business_name": "User Id",
            "attribute_description": "User ID of the contact",
            "sql_data_type":"INT",
            "size": "na",
            "is_bk": "false",
            "is_cdc": "false",
            "is required": "false",
            "column_sequence": "2"
        },
        {
            "attribute": "ENABLED_FLAG",
            "attribute_name": "ENABLED_FLAG",
            "attribute_business_name": "ENABLED FLAG",
            "attribute_description": "ENABLED FLAG",
            "sql_data_type":"VARCHAR",
            "size": "1",
            "is_bk": "false",
            "is_cdc": "false",
            "is_required": "false",
            "column_sequence": "3"
        }
    ]
}
CUSTOMIZATION_KCRT_CONTACTS.json defines:
```
- <sup>o</sup> Three fields in the source table: **CONTACT\_ID** and **ENABLED\_FLAG** fields that are extended; **USER\_ID** that is the primary key of the source table
- <sup>o</sup> The source entity name: CUSTOMIZATION KCRT CONTACTS

After you complete this step, the source entity JSON file is defined.

b. Under dwmetadata\streams, create and define the stream entity JSON file CUSTOMIZATION\_CONTACTS\_STREAM.json:

```
{
      "metadata_layout_version":"1.0",
      "version":"1.0",
      "content_pack":"CUSTOMIZATION_PPM",
      "source_product":"PPM",
      "stream_name":"CUSTOMIZATION_CONTACTS_STREAM",
      "source_entities_includes":[
             {
                     "source_entity_include":"CUSTOMIZATION_KCRT_CONTACTS"
             }
      ],
      "target entities includes":[
             {
                     "target_entity_include":"CUSTOMIZATION_CONTACTS"
             }
      ],
      "transforms":[
              {
             "sql": "drop table if exists PPM_CUSTOMIZATION_CONTACTS_${MD_SOURCE_
INSTANCE_ID}_SSI CASCADE;
--==--==--
create table PPM CUSTOMIZATION CONTACTS ${MD SOURCE INSTANCE ID} SSI (
              MD_BUSINESS_KEY varchar(1000),
              CUSTOMIZATION CONTACTS EXTEND BUSINESS KEY varchar(1000),
              CUSTOMIZATION CONTACTS EXTEND ENTERPRISE KEY INT,
              USER_ID INT,
                            ENABLED FLAG varchar(1),
              MD_BATCH_ID iNT,
              MD_PROCESS_ID INT,
              MD_SOURCE_INSTANCE_ID INT,
              MD FLAG varchar(10)
);
--==--==--
insert into PPM_CUSTOMIZATION_CONTACTS_${MD_SOURCE_INSTANCE_ID}_SSI (
              MD_BUSINESS_KEY,
              CUSTOMIZATION_CONTACTS_EXTEND_BUSINESS_KEY,
              USER_ID,
                            ENABLED_FLAG,
```

```
MD_BATCH_ID ,
                MD PROCESS ID ,
                MD_SOURCE_INSTANCE_ID ,
                MD_FLAG
)
select
                tab.MD_BUSINESS_KEY,
                tab.CUSTOMIZATION_CONTACTS_EXTEND_BUSINESS_KEY,
                tab.USER_ID,
                               tab.ENABLED_FLAG,
                ${MD_BATCH_ID} AS MD_BATCH_ID ,
                ${MD_PROCESS_ID} AS MD_PROCESS_ID ,
                ${MD_SOURCE_INSTANCE_ID} AS MD_SOURCE_INSTANCE_ID ,
                tab.MD_FLAG
from (
                select
                                t1.md_source_instance_id || ':' || t1.md_
business key as MD BUSINESS KEY ,
       t1.md_source_instance_id || ':' || t1.CONTACT_ID as CUSTOMIZATION_CONTACTS_
EXTEND_BUSINESS_KEY,
                                USER_ID,
                                ENABLED_FLAG,
                                decode(t1.md_
flag,'NEW','NEW','DEL','DEL','UPD') as md_flag,
                                row number() over( partition by t1.md source
instance id || ':: || t1.md business key) multi flag
                from CUSTOMIZATION_CONTACTS_STREAM_CUSTOMIZATION_KCRT_
CONTACTS_${MD_SOURCE_INSTANCE_ID}_EXT t1
                where t1.md pf flag = 'D') tab
where tab.multi flag = 1;
--==--==--
       SELECT ANALYZE STATISTICS('PPM_CUSTOMIZATION_CONTACTS_${MD_SOURCE_INSTANCE
ID}_SSI');
--==--==--
"
               }
       ]
}
CUSTOMIZATION_CONTACTS_STREAM.json defines:
```
- $\degree$  Source entities that provide data
- $\degree$  Target entities that accept data
- $\degree$  SQLs mainly to transform data from source entities to target entities

After you complete this step, the stream entity JSON file is defined.

c. Under extmetadata, create and define the extractor entity JSON file

```
CUSTOMIZATION_KCRT_CONTACTS_EXT.json:
```

```
{
       "metadata_layout_version":"1.0",
       "version":"1.0",
       "source_product":"PPM",
       "content pack": "CUSTOMIZATION PPM",
       "entity_name":"CUSTOMIZATION_KCRT_CONTACTS_EXT",
       "source_entity_name":"KCRT_CONTACTS",
       "extractor" : "OracleDBExtractor",
       "extraction":[
               {
               "extraction_view" : "SELECT contact_id, user_id, ENABLED_FLAG FROM KCRT_
CONTACTS",
               "source_product_version" : "9.30"
               }
       ]
}
```
CUSTOMIZATION\_KCRT\_CONTACTS\_EXT.json defines:

- <sup>o</sup> The extractor entity name: CUSTOMIZATION\_KCRT\_CONTACTS\_EXT
- <sup>o</sup> source\_entity\_name as the source table name
- **extraction\_view**: SQLs for extracting data

After you complete this step, the extractor entity JSON file is defined.

#### d. Create and define cp.json:

```
{
       "metadata layout version": "1.0",
       "content_pack_name": "CUSTOMIZATION_PPM",
       "source_product": "PPM",
       "version": "1.0",
       "description": "Project Management & Portfolio Management Content Pack,
Extend Entities.",
       "require": {
       "platform": ">=1.0.0",
               "cp": [
                       {
                                "name": "CUSTOMIZATION_TARGET",
                                "version": ">=1.0.0"
                       }
               ]
       },
       "streams": [
               {
                       "name": "CUSTOMIZATION_CONTACTS_STREAM"
```

```
}
       ],
       "source entities": [
               {
                        "name": "CUSTOMIZATION_KCRT_CONTACTS"
                }
       ],
       "extraction_entities": [
               {
                        "name": "CUSTOMIZATION_KCRT_CONTACTS_EXT"
               }
       ]
}
```
cp.json defines:

- $\circ$  The content pack name: CUSTOMIZATION PPM
- <sup>o</sup> Source entities: Defined in CUSTOMIZATION\_KCRT\_CONTACTS.json
- <sup>o</sup> Stream entities: Defined in CUSTOMIZATION\_CONTACTS\_STREAM.json
- <sup>o</sup> Extract entities: Defined in CUSTOMIZATION\_KCRT\_CONTACTS\_EXT.json

### <span id="page-25-0"></span>**Deploying Content Packs**

To deploy content packs, follow these steps:

- 1. Place CUSTOMIZATION\_PPM.cp and CUSTOMIZATION\_TARGET.cp under <VDW HOME>/Content.
- 2. Run the ContentManager.sh script under the <VDW\_HOME>/bin directory to deploy CUSTOMIZATION\_TARGET.cp:

sh ContentManager.sh --instruction install --cpname CUSTOMIZATION\_TARGET;

You can find the following message from ContentManager.log under  $\leq$ VDW HOME>/logs if the content pack is deployed successfully:

The content of package CUSTOMIZATION TARGET was successfully installed

The DIM\_ CUSTOMIZATION\_CONTACTS table is generated in the Vertica database.

3. Run the ContentManager.sh script under the <VDW\_HOME>/bin directory to deploy CUSTOMIZATION\_PPM.cp:

sh ContentManager.sh --instruction install --cpname CUSTOMIZATION\_PPM;

You can find the following message from ContentManager. log under <VDW HOME>/logs if the content pack is deployed successfully:

<span id="page-26-1"></span>The content of package CUSTOMIZATION PPM was successfully installed

4. Run the ExtractorEngine.sh script under the <VDW\_HOME>/bin directory to extract data from the PPM database to flat files:

sh ExtractorEngine.sh --streamname CUSTOMIZATION CONTACTS STREAM --instancename <PPM\_Instance\_Name>

You can find the following message from ExtractorEngine.log under <VDW HOME>/logs if the content pack is deployed successfully:

Extractor was successfully executed. The BATCH ID is:  $\leq$ Batch ID>.

*<PPM\_Instance\_Name>* is the PPM instance name you specified when installing the Vertica for PPM Content Pack.

5. Run the FlowEngine.sh script under the <VDW\_HOME>/bin directory to process ETL:

sh FlowEngine.sh --batch <Batch\_ID> --streamname CUSTOMIZATION\_CONTACTS\_STREAM --instancename <PPM\_Instance\_Name>

You can find the following message from FlowEngine.log under <VDW HOME>/logs if the content pack is deployed successfully:

ETL process was executed successfully

*<Batch\_ID>* used in this command is the batch ID that was generated in [Step](#page-26-1) 4.

6. Connect to the Vertica database and check whether the data has been loaded successfully:

select \* from <Target\_Schema>.DIM\_CUSTOMIZATION\_CONTACTS

*<Target\_Schema>* is the name for the schema that contains target data and tables for reporting.

### <span id="page-26-0"></span>Scenario: Creating New Dimension Entities

If you want to create new dimension entities for the TM\_TIME\_SHEETS table, follow these steps. The **TIME\_SHEET\_ID** and **DESCRIPTION** fields are to be added.

### <span id="page-27-0"></span>**Defining Content Packs**

{

To define content packs, follow these steps:

- 1. Create two content pack folders: CUSTOMIZATION PPM.cp and CUSTOMIZATION TARGET.cp.
- 2. Create folders under these two content packs. For detailed structures, see "Content Pack [Structure "](#page-6-1) on page 7.
- <span id="page-27-1"></span>3. Under CUSTOMIZATION\_TARGET.cp, do the following:
	- a. Under the dwmetadata\entities directory, create and define the target entity JSON file CUSTOMIZATION\_TIME\_SHEETS.json by copying the following to the file:

```
"metadata layout version": "1.0",
"version": "1.0",
"content_pack": "CUSTOMIZATION_TARGET",
"entity_name": "CUSTOMIZATION_TIME_SHEETS",
"entity_business_name": "Customization TIME SHEETS",
"entity_description": "Customization TIME SHEETS",
   "dimension":{
           "dimension_business_name":"Customization time sheets",
           "is_conformed":"true",
           "dimension type":"primary",
           "storage_strategy":{
                   "segmented_by":"default",
                   "partition_by":"na"
           }
   },
"schema": [
       {
        "attribute": "TIME_SHEET_ID",
        "attribute_name": "TIME_SHEET_ID",
        "attribute_business_name": "TIME SHEET ID",
        "attribute_description": "TIME SHEET ID",
        "attribute_type": "dimension",
        "scd": "scd1",
        "target data type": "INT",
        "size": "na",
        "is required": "false"
    },
       {
        "attribute": "DESCRIPTION",
        "attribute_name": "Description",
        "attribute_business_name": "Customization Description",
        "attribute_description": "Customization Description",
```

```
"attribute_type": "dimension",
            "scd": "scd1",
            "target data type": "varchar",
            "size": "650",
            "is required": "false"
        }
   ]
}
```

```
CUSTOMIZATION_TIME_SHEETS.json defines:
```
<sup>o</sup> Two fields in the target table: **TIME\_SHEET\_ID** and **DESCRIPTION**.

After you complete this step, the target entity JSON file is defined.

b. Create and define cp.json by copying the following to the file. The value of **content\_pack\_name** should be the same value defined in **content\_pack** in [step](#page-27-1) 3a:

```
{
       "metadata layout version": "1.0",
       "content_pack_name": "CUSTOMIZATION_TARGET",
       "version": "1.0",
      "description": "Project Management & Portfolio Management Content Pack,
Shared Entities.",
      "require": {
               "platform": ">=1.0.0"
       },
       "target entities": [
               {
                       "name": "CUSTOMIZATION_TIME_SHEETS"
               }
       ]
}
```
cp.json defines:

- © The target entity CUSTOMIZATION\_TIME\_SHEETS, as defined in CUSTOMIZATION TIME\_SHEETS.json
- $\degree$  The content pack name: CUSTOMIZATION TARGET

After you complete this step, the  $cp.json$  file is defined.

- 4. In CUSTOMIZATION\_PPM.cp, do the following:
	- a. Under the dwmetadata\entities directory, create and define the source entity JSON file CUSTOMIZATION\_TM\_TIME\_SHEETS.json:

```
{
    "metadata layout version": "1.0",
   "version": "1.0",
   "content_pack": "CUSTOMIZATION_PPM",
    "source_product": "PPM",
   "entity_name": "CUSTOMIZATION_TM_TIME_SHEETS",
    "entity_business_name": "Customization PPM TIME SHEETS table",
   "entity_description": "Customization TIME SHEETS info",
    "schema": [
        {
            "attribute": "TIME_SHEET_ID",
            "attribute_name": "TIME_SHEET_ID",
            "attribute business name": "Time sheet id",
            "attribute description": "Time sheet id",
            "sql_data_type": "INT",
            "size": "na",
            "is_bk": "true",
            "is_cdc": "false",
            "is_required": "true",
            "column_sequence": "1"
        },
        {
            "attribute": "DESCRIPTION",
            "attribute_name": "DESCRIPTION",
            "attribute_business_name": "Description",
            "attribute_description": "Description",
            "sql_data_type": "VARCHAR",
            "size": "650",
            "is_bk": "false",
            "is_cdc": "false",
            "is required": "false",
            "column_sequence": "2"
        }
   ]
}
```
CUSTOMIZATION\_TM\_TIME\_SHEETS.json defines:

- <sup>o</sup> Two fields in the source table: **TIME\_SHEET\_ID** and **DESCRIPTION**
- O The source entity name: CUSTOMIZATION\_TM\_TIME\_SHEETS

After you complete this step, the source entity JSON file is defined.

b. Under dwmetadata\streams, create and define the stream entity JSON file CUSTOMIZATION\_TIME\_SHEETS\_STREAM.json:

{ "metadata\_layout\_version":"1.0", "version":"1.0", "content\_pack":"CUSTOMIZATION\_PPM",

```
"source_product":"PPM",
      "stream_name":"CUSTOMIZATION_TIME_SHEETS_STREAM",
      "source_entities_includes":[
              {
              "source_entity_include":"CUSTOMIZATION_TM_TIME_SHEETS"
              }
      ],
      "target entities includes":[
              {
              "target_entity_include":"CUSTOMIZATION_TIME_SHEETS"
              }
      ],
      "transforms":[
              {
              "sql": "drop table if exists PPM_CUSTOMIZATION_TIME_SHEETS_${MD_SOURCE_
INSTANCE_ID}_SSI CASCADE;
--==--==--
create table PPM CUSTOMIZATION TIME SHEETS ${MD SOURCE INSTANCE ID} SSI (
               MD_BUSINESS_KEY varchar(1000),
                     CUSTOMIZATION TIME SHEETS EXTEND BUSINESS KEY varchar(1000),
               CUSTOMIZATION_TIME_SHEETS_EXTEND_ENTERPRISE_KEY INT,
                             DESCRIPTION varchar(650),
               MD_BATCH_ID iNT,
               MD_PROCESS_ID INT,
               MD_SOURCE_INSTANCE_ID INT,
               MD FLAG varchar(10)
) unsegmented all nodes;
--==--==--
insert into PPM_CUSTOMIZATION_TIME_SHEETS_${MD_SOURCE_INSTANCE_ID}_SSI (
               MD BUSINESS KEY
                      CUSTOMIZATION_TIME_SHEETS_EXTEND_BUSINESS_KEY,
                     DESCRIPTION,
               MD_BATCH_ID ,
               MD PROCESS ID ,
               MD_SOURCE_INSTANCE_ID ,
               MD_FLAG
)
select
                     tab.MD_BUSINESS_KEY ,
                     tab.CUSTOMIZATION_TIME_SHEETS_EXTEND_BUSINESS_KEY,
                     tab.DESCRIPTION,
               ${MD_BATCH_ID} AS MD_BATCH_ID ,
               ${MD_PROCESS_ID} AS MD_PROCESS_ID ,
               ${MD_SOURCE_INSTANCE_ID} AS MD_SOURCE_INSTANCE_ID ,
               tab.MD_FLAG
from (
               select
                              t1.md source instance id || ':' || t1.md
```

```
business key as MD BUSINESS KEY,
t1.md_source_instance_id || ':' || t1.TIME_SHEET_ID as CUSTOMIZATION_TIME_
SHEETS EXTEND BUSINESS KEY,
                                  DESCRIPTION,
                                decode(t1.md_
flag,'NEW','NEW','DEL','DEL','UPD') as md_flag,
                                row number() over( partition by t1.md source
instance id || ':' || t1.md business key
                                                   ) multi flag
                from CUSTOMIZATION_TIME_SHEETS_STREAM_CUSTOMIZATION_TM_TIME_
SHEETS ${MD SOURCE INSTANCE ID} EXT t1
                                where t1.md pf flag = 'D') tab
where tab.multi flag = 1;
--==--==--
       SELECT ANALYZE STATISTICS('PPM_CUSTOMIZATION_TIME_SHEETS_${MD_SOURCE
INSTANCE_ID}_SSI');
--==--==--
"
               }
       ]
}
```
CUSTOMIZATION\_TIME\_SHEETS\_STREAM.json defines:

- $\degree$  Source entities that provide data
- $\degree$  Target entities that accept data
- $\degree$  SQLs mainly to transform data from source entities to target entities

After you complete this step, the stream entity JSON file is defined.

c. Under extmetadata, create and define the extractor entity JSON file CUSTOMIZATION\_TM\_TIME\_SHEETS\_EXT.json:

```
{
    "metadata layout version": "1.0",
   "version": "1.0",
    "source_product": "PPM",
    "content_pack": "CUSTOMIZATION_PPM",
   "entity_name": "CUSTOMIZATION_TM_TIME_SHEETS_EXT",
   "source_entity_name": "TM_TIME_SHEETS",
   "extractor": "OracleDBExtractor",
    "extraction": [
        {
            "extraction_view": "SELECT TIME_SHEET_ID, DESCRIPTION FROM TM_
TIME_SHEETS",
            "source_product_version": "9.30"
        }
   ]
}
```
CUSTOMIZATION\_TM\_TIME\_SHEETS\_EXT.json defines:

- $\degree$  The extractor entity name
- <sup>o</sup> **source\_entity\_name** as the source table name
- o **extraction\_view**: SQLs for extracting data

After you complete this step, the extractor entity JSON file is defined.

d. Create and define cp.json:

```
{
       "metadata layout version": "1.0",
       "content_pack_name": "CUSTOMIZATION_PPM",
       "source_product": "PPM",
       "version": "1.0",
       "description": "Project Management & Portfolio Management Content Pack,
Extend Entities.",
       "require": {
       "platform": ">=1.0.0",
               "cp": [
                        {
                                "name": "CUSTOMIZATION_TARGET",
                                "version": ">=1.0.0"
                        }
               ]
       },
       "streams": [
               {
                        "name": "CUSTOMIZATION_TIME_SHEETS_STREAM"
               }
       ],
       "source_entities": [
               {
                        "name": "CUSTOMIZATION_TM_TIME_SHEETS"
               }
       ],
       "extraction_entities": [
               {
                        "name": "CUSTOMIZATION_TM_TIME_SHEETS_EXT"
               }
       ]
}
```
cp.json defines:

- <sup>o</sup> The content pack name: CUSTOMIZATION\_PPM
- <sup>o</sup> Source entities: Defined in CUSTOMIZATION\_TM\_TIME\_SHEETS.json
- <sup>o</sup> Stream entities: Defined in CUSTOMIZATION\_TIME\_SHEETS\_STREAM.json
- <sup>o</sup> Extract entities: Defined in CUSTOMIZATION\_TM\_TIME\_SHEETS\_EXT.json

### <span id="page-33-0"></span>**Deploying Content Packs**

To deploy content packs, follow these steps:

- 1. Place CUSTOMIZATION\_PPM.cp and CUSTOMIZATION\_TARGET.cp under <VDW HOME>/Content.
- 2. Run the ContentManager.sh script under the <VDW\_HOME>/bin directory to deploy CUSTOMIZATION\_TARGET.cp:

sh ContentManager.sh --instruction install --cpname CUSTOMIZATION\_TARGET;

You can find the following message from ContentManager. log under <VDW HOME>/logs if the content pack is deployed successfully:

The content of package CUSTOMIZATION TARGET was successfully installed

The DIM\_ CUSTOMIZATION\_CONTACTS table is generated in the Vertica database.

3. Run the ContentManager.sh script under the <VDW\_HOME>/bin directory to deploy CUSTOMIZATION\_PPM.cp:

sh ContentManager.sh --instruction install --cpname CUSTOMIZATION\_PPM;

You can find the following message from ContentManager. log under <VDW HOME>/logs if the content pack is deployed successfully:

<span id="page-33-1"></span>The content of package CUSTOMIZATION PPM was successfully installed

4. Run the ExtractorEngine.sh script under the <VDW\_HOME>/bin directory to extract data from the PPM database to flat files:

sh ExtractorEngine.sh --streamname CUSTOMIZATION TIME SHEETS STREAM -instancename <PPM\_Instance\_Name>

You can find the following message from ExtractorEngine.log under  $\langle VDW|$ HOME>/logs if the content pack is deployed successfully:

Extractor was successfully executed. The BATCH ID is:  $\leq$ Batch ID>.

*<PPM\_Instance\_Name>* is the PPM instance name you specified when installing the Vertica for PPM Content Pack.

5. Run the FlowEngine.sh script under the <VDW\_HOME>/bin directory to process ETL:

sh FlowEngine.sh --batch <Batch\_ID> --streamname CUSTOMIZATION\_TIME\_SHEETS\_ STREAM --instancename <PPM\_Instance\_Name>

You can find the following message from FlowEngine.log under <VDW HOME>/logs if the content pack is deployed successfully:

ETL process was executed successfully

*<Batch\_ID>* used in this command is the batch ID that was generated in [Step](#page-33-1) 4.

6. Connect to the Vertica database and check whether the data has been loaded successfully:

```
select * from <Target_Schema>.DIM_CUSTOMIZATION_TIME_SHEETS
```
*<Target\_Schema>* is the name for the schema that contains target data and tables for reporting.

## <span id="page-34-0"></span>Customizing ETL Rules

## <span id="page-34-1"></span>What is ETL Rules

Extract-Transform-Load (ETL) is the process of extracting data from data source, transforming data, and loading data to the target data warehouse. ETL, as the core of Business Intelligence, is a critical step for deploying data warehouse.

ETL contains the following steps:

- 1. EXT
- 2. SSI
- 3. XREF
- 4. MSI
- 5. XFR
- 6. KEY LOOKUP

- 7. TARGET
- 8. TSNP
- 9. HIERARCHY
- 10. POST TARGET

<span id="page-35-0"></span>For details of these steps, see "ETL Steps [Introduction"](#page-40-0) on page 41.

### Why Customize ETL Rules

The PPM database includes SQLs that can process the ETL steps. At the same time, PPM also supports ETL process customization to meet various business needs. Because the business environments vary, you can optimize the ETL performance by customizing ETL rules.

### <span id="page-35-1"></span>How to Customize ETL Rules

You can customize ETL rules by running the following command:

sh ArtifactRegister.sh --artifactfile <DATA FILE PATH> --streamname <STREAM NAME> --etlstep <ETL STEP> --register CUSTOMIZATION

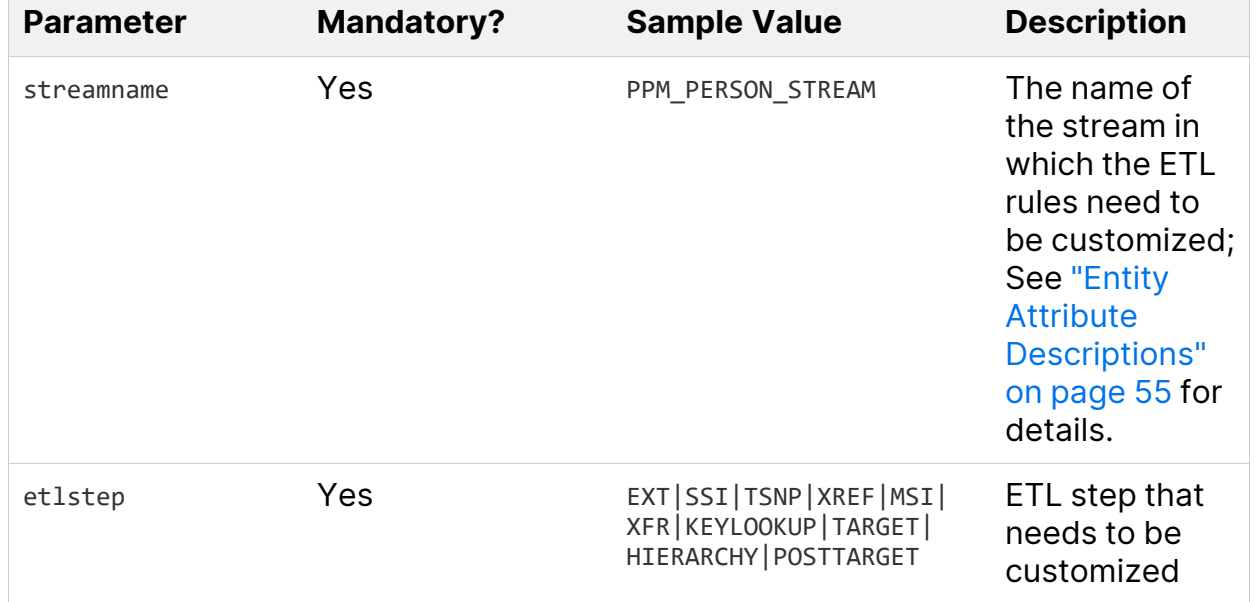

#### **Supported Parameters**

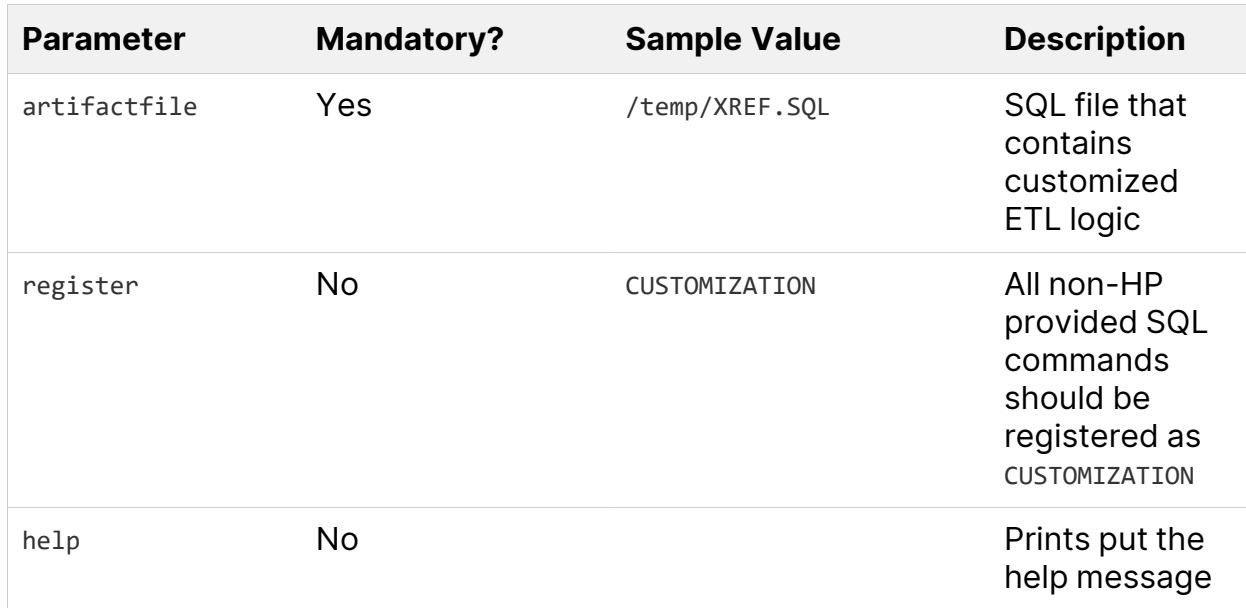

#### **Supported Parameters, continued**

For detailed explanation, see "Administration Tasks" in the *Vertica for PPM Administrator Guide* for *Content Pack 1.0*.

#### **Cusomization Validation**

All the ETL rules are stored in the ETL\_GENERATED\_ARTIFACT table of the management schema. You can query customized ETL rules by running the following SQLs:

```
SELECT * FROM <MANAGER_SCHEMA>.ETL_GENERATED_ARTIFACT,<METADATA_
SCHEMA>.ETL_METADATA where ETL_GENERATED_ARTIFACT.STREAM_ID = ETL_
METADATA.OBJECT_ID AND ETL_GENERATED_ARTIFACT.REGISTERED_BY='CUSTOMIZATION' AND ETL_
METADATA.OBJECT_NAME='<STREAM_NAME>'
```
- **<MANAGER\_SCHEMA>** is the name that you specified for the schema that contains management tables when installing the Vertica for PPM content pack.
- <sup>l</sup> *<METADATA\_SCHEMA>* is the name that you specified for the schema that contains metadata when installing the Vertica for PPM content pack.
- <STREAM\_NAME> is the stream name that is specified when running ArtifactRegister.sh.

### <span id="page-37-0"></span>Best Practices

Customizing ETL rules is a very complex process. Follow these steps for customization:

1. Query the system with the following command to find out the default rule for a specified ETL step under a certain stream:

SELECT ARTIFACT\_CONTENT FROM <MANAGER\_SCHEMA>.ETL\_GENERATED\_ ARTIFACT, <METADATA\_SCHEMA>.ETL\_METADATA where ETL\_GENERATED ARTIFACT.STREAM\_ID = ETL\_METADATA.OBJECT\_ID AND ETL\_GENERATED\_ ARTIFACT.REGISTERED\_BY='SYSTEM' AND ETL\_METADATA.OBJECT\_NAME='<STREAM\_ NAME>' AND ETL GENERATED ARTIFACT.ETL STEP='<ETL RULE STEP NAME>'

- **<MANAGER** SCHEMA> is the name that you specified for the schema that contains management tables when installing the Vertica for PPM content pack.
- <METADATA\_SCHEMA> is the name that you specified for the schema that contains metadata when installing the Vertica for PPM content pack.
- <sup>l</sup> *<STREAM\_NAME>* is the name of the stream that needs to be customized.
- <sup>l</sup> *<ETL\_RULE\_STEP\_NAME>* is the ETL step that needs to be customized. Possible values are SSI, XREF, MSI, XFR, KEYLOOKUP, TARGET, HIERARCHY, TNSP, and POSTTARGET.
- 2. Copy the SQLs from the **ARTIFACT\_CONTENT** field to a TXT file, such as data.txt. Adjust the SQLs and keep variables such as **MD\_BATCH\_ID**, **MD\_ PROCESS\_ID**, and **MD\_SOURCE\_INSTANCE\_ID** as is.
- 3. Run the following command to customize the ETL rule:

sh ArtifactRegister.sh --artifactfile data.txt --streamname <STREAM\_NAME> --etlstep <ETEL\_RULE\_STEP\_NAME> --register CUSTOMIZATION

#### **Note:**

- Do not change the metadata of OOTB entities.
- Do not add new fields to the existing staging or target tables.

• During the system upgrade, the system bypasses all customized ETL artifacts. Sometimes it may cause ETL to break down. If that happens, correct your ETL SQLs and register again.

# <span id="page-39-0"></span>ETL Architecture

The Vertica for PPM content pack includes a flexible ETL Engine that can generate Vertica SQLs to process data based on metadata defined in the JSON format in content packs. Leveraging the flexible metadata and ETL Engine, you can easily extended ETL Content to extract data from more PPM tables and store them in the Vertica database for later data consumption.

All content are packaged to content packs. Two types of content packs are available: source content pack and target content pack. Source content pack includes source entity metadata, extraction entity metadata, and stream definitions. Whereas target content pack only contains target entities. For explanations of source entity, target entity, extraction entity, and stream, see "Entity Attribute [Descriptions"](#page-54-0) on page 55.

After all metadata are developed, administrators can use the Content Manager tool to deploy that content pack. For detailed instructions on how to deploy a content pack, see *Vertica for PPM Administrator Guide*. After that, administrators can schedule ETL job with crontab to start data extraction.

- "ETL [Architecture](#page-39-1) Overview" below
- "ETL Steps [Introduction"](#page-40-0) on the next page

## <span id="page-39-1"></span>ETL Architecture Overview

Typically an ETL process contains 10 steps. Flow Engine calls Template Engine to generate SQLs based on the ETL templates for each entity during run time and Flow Engine executes those 10 steps one by one.

ETL templates contains most of the common ETL patterns, so you only need to focus on the business logic when developing new content.

In general, ETL templates support the following ETL patterns:

• Change Data Capture

ETL Engine captures only change data based on the **is\_cdc** attributes defined in the source metadata. Deleted data can be captured based on the **is\_bk** attributes defined in the source metadata.

• Slow Changing Dimension

ETL Engine supports slow changing dimension. It automatically keeps the dimension history if you mark a field as **scd2**.

• Late Arriving Dimension

ETL Engine automatically generates dummy record for late arriving dimension data, and updates the dummy record when data arrives.

• Surrogate Key Generation

ETL Engine generates surrogate key automatically. It generates the enterprise key to identify records and the primary key to identify the history of records.

• Hierarchy Flatten

Based on the target metadata definition, ETL Engine stores hierarchy relation information in the BRIDGE\_HIEARCH tables. Unlimited hierarchy levels are supported.

• Date Timezone Conversion

ETL Engine converts date to the data warehouse timezone automatically. You need to specify the PPM database timezone and PPM data warehouse timezone during installation.

## <span id="page-40-0"></span>ETL Steps Introduction

The ETL process includes 10 steps as shown in the following figure.

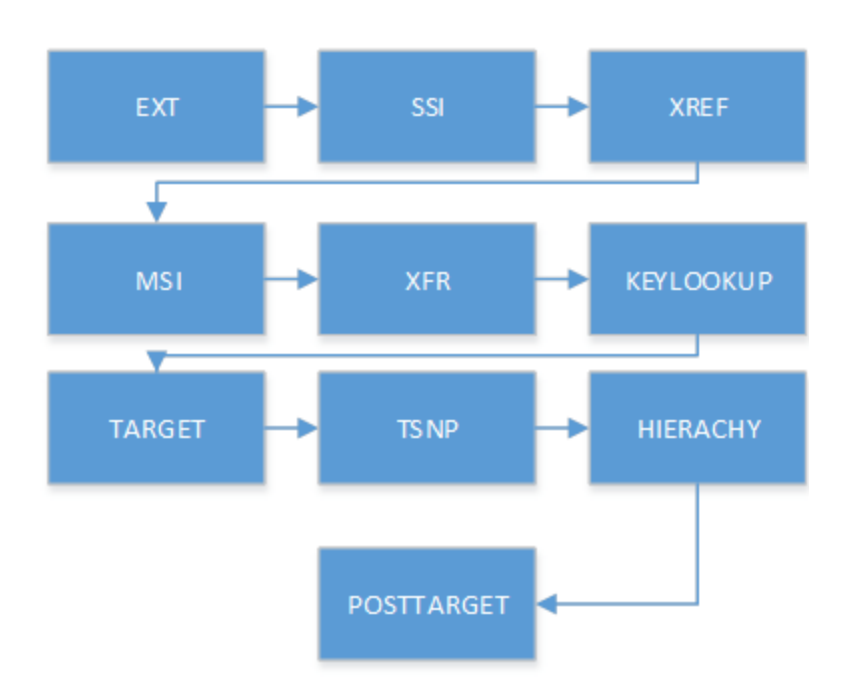

For detailed description of each ETL step and the structure of key staging tables of that step, read the following sections.

## <span id="page-41-0"></span>ETL Step 1: EXT

EXT is the first step of ETL. During EXT, the staging table schema aligns with the source entity schema.

Flat files are input in this step, while \*\_EXT tables are output.

The EXT step does the following:

• Loading data from flat files to staging tables

Flat files created by Extractor Engine are copied from flat files to staging tables (naming convention: \*\_SRC and \*\_DEL\_SRC).

- Cleaning data with null/duplicated business key
	- The system checks the data type and data length from the flat files. The system also checks if the data field is null. It is required that the data is not null. Rejected data is loaded to the VALF (validation fail) tables (naming convention: \*\_VALF). The VALF tables have the same table structures but all fields' data type is VARCHAR (50000), which is to make sure that the data is not rejected again.

- The system checks if there is duplicated data based on the **is\_bk** attribute defined in the source entity. Duplicated data is moved to the VALF tables as well.
- Generating hash codes for records

The system generates a hash code for each record and puts the hash code to the **MD\_HASH\_CODE** field. The system use the hash code to compare table for data updates.

• Prefilling data from snapshot tables to make sure that records can be joined in the SSI step.

To reduce the load on the PPM database, Extractor Engine only extracts changed data. The system puts all data that was loaded to snapshot tables (naming convention: \*\_TSNP) in the TSNP step. In the EXT step, the system pulls data back from the snapshot tables, to make sure that all data can be joined in the SSI step.

- Checking for updated, deleted, and inserted data
	- Through comparing snapshot tables (naming convention: \*\_TSNP), the system tags data with UPD for update and NEW for insert.
	- Extractor Engine extracts the business key fields for all records from the PPM database and compare it with the snapshot tables for deleted records.

The following table lists the key staging tables.

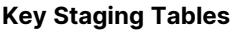

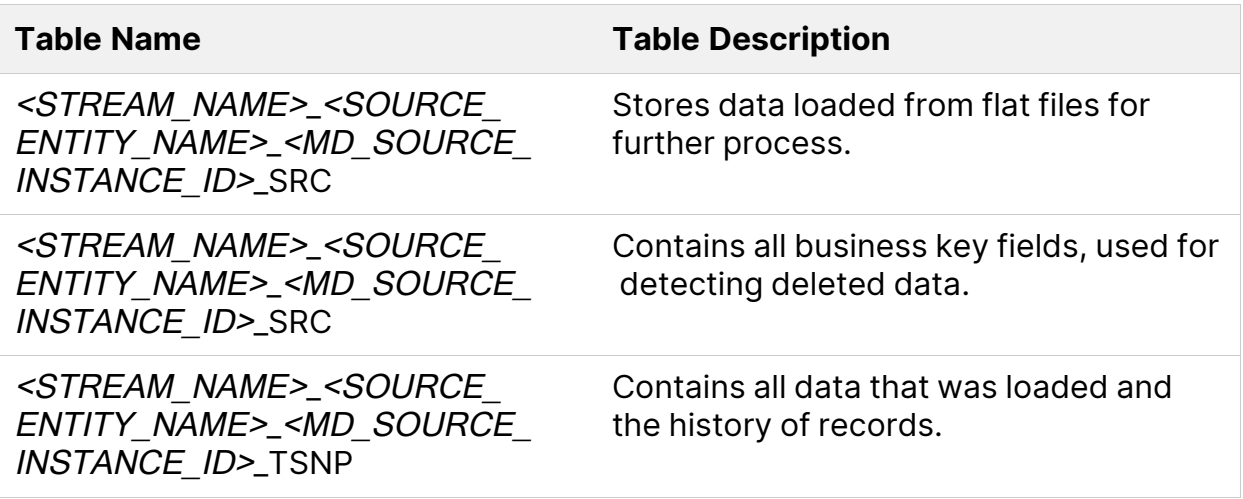

#### **Key Staging Tables , continued**

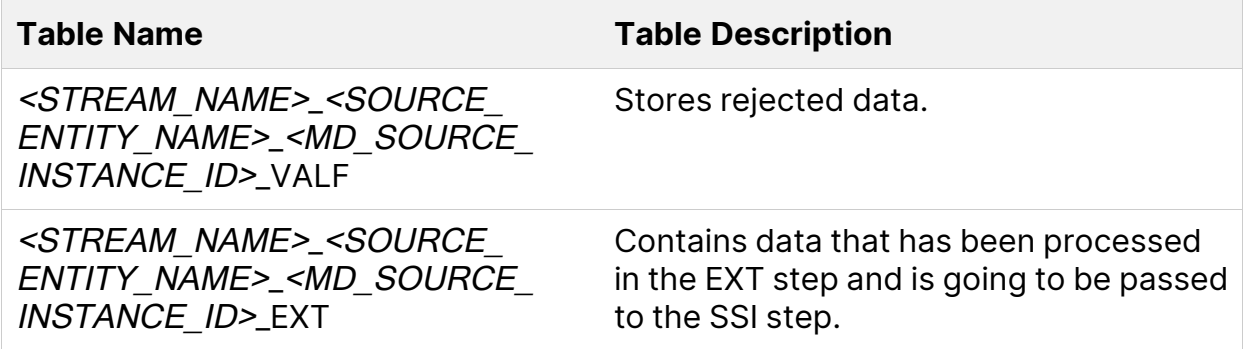

Most of the staging tables in this step contains the following fields.

#### **System Reserved Fields in Staging Tables**

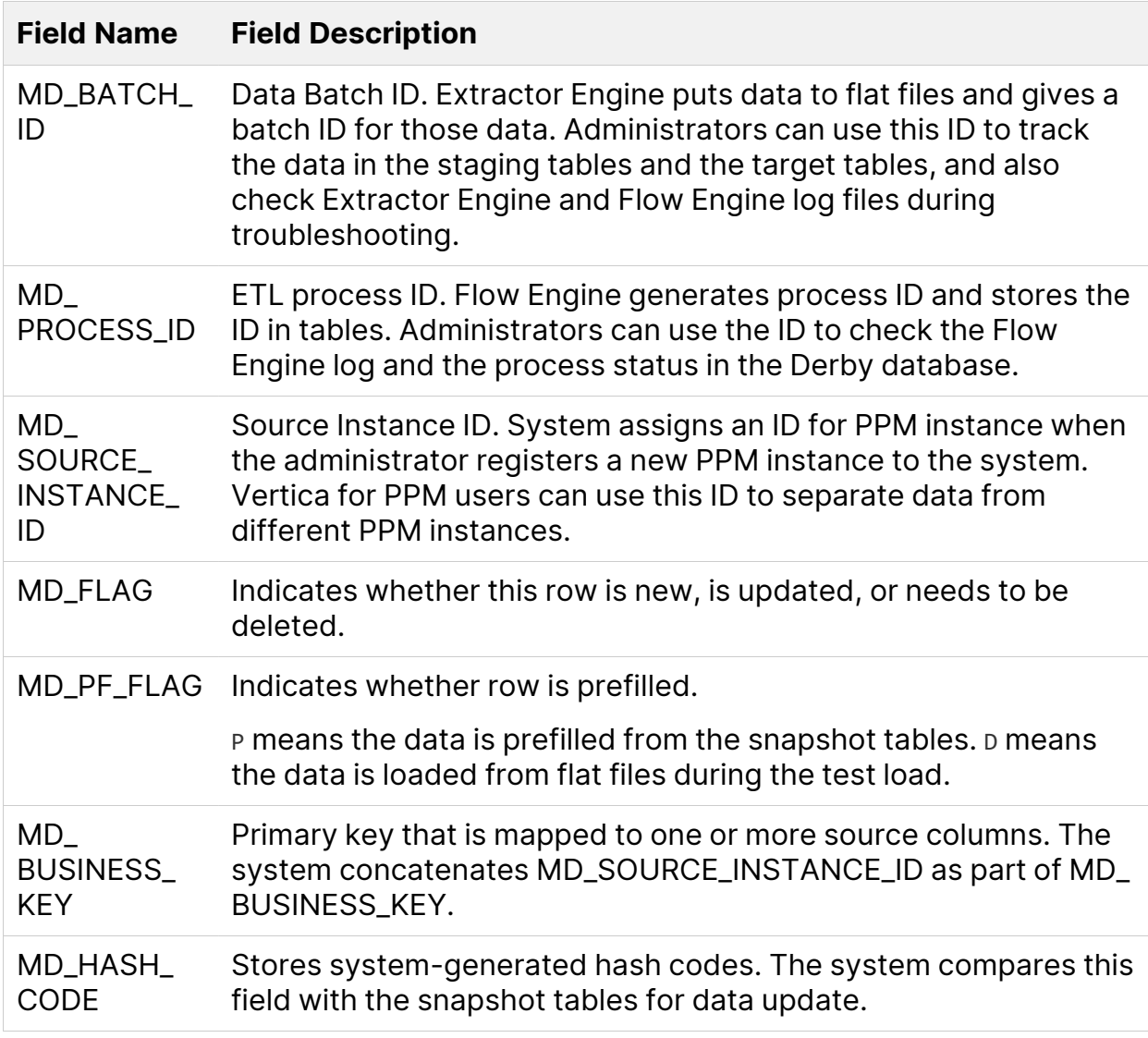

## <span id="page-44-0"></span>ETL Step 2: SSI

SSI is the only step that does not have any ETL templates. Flow Engine executes SQLs defined in the stream JSON file under the **transforms** attribute.

\*\_EXT tables are input in this step, while \*\_SSI tables are output.

You can customize Vertica for PPM reports totally in your way in the SSI step. However, you need to understand the major functions of this step:

• Handling business logic

This is the only step where the entity-specific logic can be handled. You can input SQLs for handling the business logic, such as calculation and aggregation.

• Transforming data models from the source model (defined in source entities) to the target model (defined in target models)

The output table of the SSI step (naming convention: \*\_SSI) should align with the target model in both the field name and data granularity.

• Cleaning unnecessary prefilled data

To improve the ETL performance, you need to remove any unnecessary prefilled data. You can refer to the SQLs that contain where tab1.md\_pf\_flag='D Or tab2.md\_  $flag='D'$  in the sample ETL entities.

For more information about obtaining the sample content packs, see ["Obtaining](#page-6-0) Sample Content Packs for [Customization"](#page-6-0) on page 7.

• Combining multiple source entities into one target entity

If your target entity needs data from multiple source entities, combine these source entities properly to populate data to the \*\_SSI tables.

You also need to pay attention to the following during the SSI development:

• **MD\_FLAG** field

**MD\_FLAG** is a very important field that controls the data loading behaviors in the following ETL steps. You need to mark the record as NEW if the record is a newly created and UPD if the record already exists in the target tables. If you mark the record as DEL, it means that record needs to be deleted later.

You need to consider it thoroughly when you combine multiple source entities. Data from different entities carries different **MD\_FLAG** from the EXT step.

- Fields need to be populated in the  $*$ \_SSI tables
	- **MD\_BUSINESS\_KEY:** This record is used to identify the data granularity. The system generates the enterprise key later based on the value of **MD\_ BUSINESS\_KEY**. Make sure this value is unique and is not changed during the test load. Records with different **MD\_BUSINESS\_KEY** fields are considered as different records. It is suggested that prefix <MD\_SOURCE\_INSTANCE\_ID> is included as part of **MD\_BUSINESS\_KEY**.
	- **MD\_BATCH\_ID**: You can populate this field with the value from the  $*$ \_EXT table or the value from the <MD\_BATCH\_ID> runtime variable.
	- **MD\_SOURCE\_INSTANCE\_ID:** You can populate this field with the value from the \*\_EXT table or the value from the <MD\_SOURCE\_INSTANCE\_ID> runtime variable.
	- **MD\_PROCESS\_ID**: You can populate this field with the value from the  $*$ \_EXT table or the value from the <MD\_PROCESS\_ID> runtime variable.
- Temporary tables that you create in the SSI step

Consider the Vertica storage strategy to speed up ETL when you run ETL on top of the Vertica database cluster. You can use UNSEGMENTED ALL NODES for small tables and SEGMENTED by hash (md\_business\_key) all nodes for large tables in most cases. For details about Vertica storage impact on performance, refer to the Vertica documentation.

The following table lists the key staging tables.

#### **Key Staging Tables**

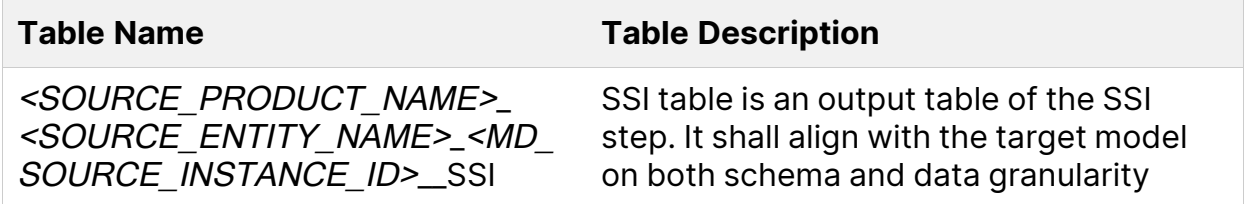

The SSI table contains the following system reserved fields.

#### **System Reserved Fields in Staging Tables**

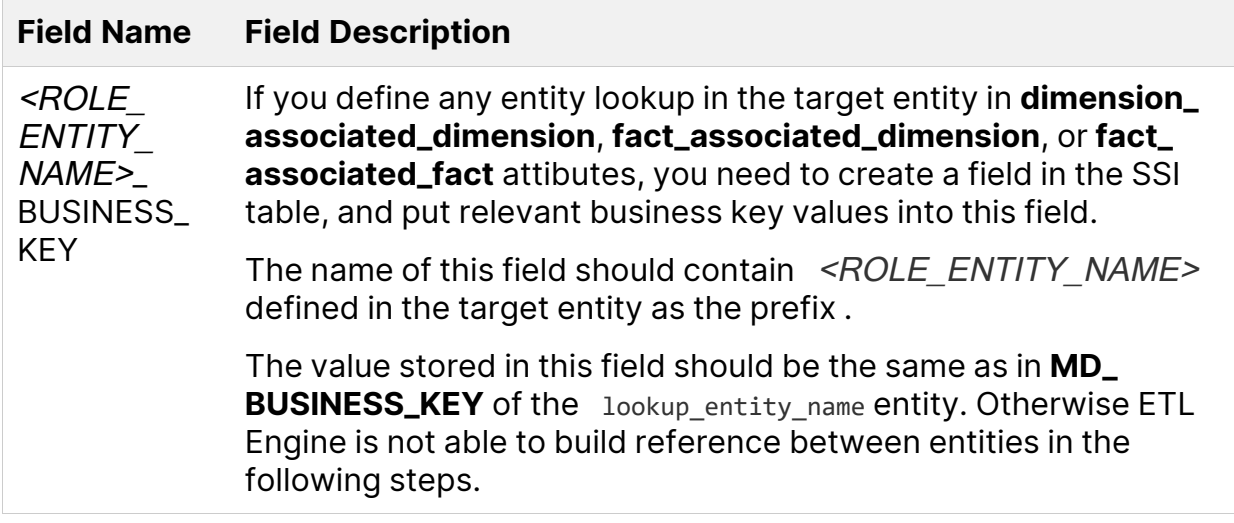

## <span id="page-46-0"></span>ETL Step 3: XREF

In the XREF step, the system generates **MD\_ENTERPRISE\_KEY** for records based on the value of **MD\_BUSINESS\_KEY**. Unlike many other staging tables that are dropped and re-created every time when the ETL Job runs, \*\_XREF tables (naming convention: \*\_XREF) are not cleared. \*\_XREF tables maintain a mapping relationship between **MD\_BUSINESS\_KEY** and **MD\_ENTERPRISE\_KEY** to make sure each **MD\_ENTERPISE\_KEY** is uniquely mapping to a **MD\_BUSINESS\_KEY**.

The system also generates **MD\_ENTERPRISE\_KEY** for other reference entities if the referred record is not arrived. This is a part of the Late Arriving Dimension function.

\*\_SSI tables are input in this step, while \*\_XREF tables are output.

The following table lists the key staging tables.

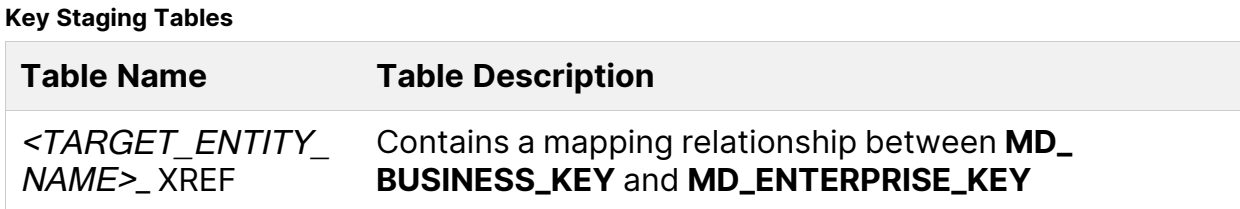

The XREF table contains the following system reserved fields.

#### **System Reserved Fields in Staging Tables**

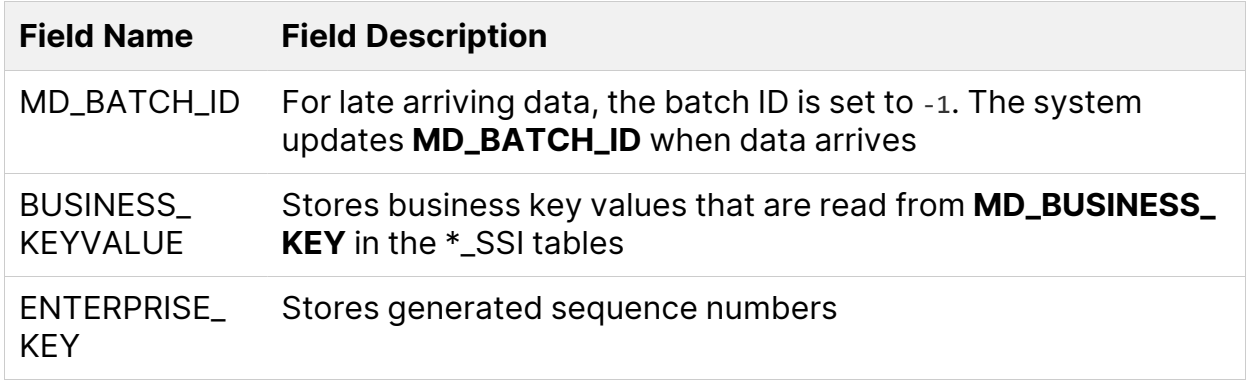

## <span id="page-47-0"></span>ETL Step 4: MSI

In the MSI step, the system obtains the enterprise key generated from **MD\_ BUSINESS\_KEY** in the XREF step and stores it in the MSI step result tables (such as \*\_MSI tables). If the target entity has references to other entities, it looks up the \*\_ XREF tables of other entities to obtain the enterprise key of the referenced entities and stores it in the **<ROLE\_ENTITY\_NAME>\_ENTERPRISE\_KEY** field.

The system also converts all date fields from the PPM timezone to the data warehouse timezone. If the PPM timezone is enabled with daylight saving, daylight saving is also applied to the data warehouse timezone.

Vertica for PPM content pack leverages the daylight-saving information in the Java Runtime Environment (JRE). Thus you need to update the JRE on a regular basis.

During EXT, the hash code for source entities has been generated. Because the model and data granularity has been changed in the SSI step, in the MSI step, the system regenerates the hash code for records. To verify if an **SCD2** field has been updated, the system generates hash codes for all **SCD1** fields and all **SCD2** fields respectively.

The system also checks the \*\_XREF tables to understand if dummy records need to be generated for late arriving data. If the \*\_XREF table contains records in which the value of **MD\_BATCH\_ID** is -1, dummy records are generated.

\*\_SSI tables and \*\_XREF tables are input in this step, while \*\_MSI tables are output.

The following table lists the key staging tables.

### Vertica for PPM Reporting Customization Guide

#### ETL Architecture

#### **Key Staging Tables**

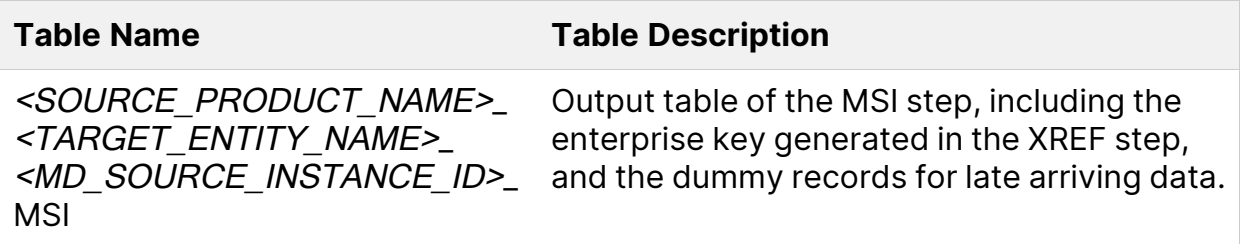

The MSI table contains the following system reserved fields.

#### **System Reserved Fields in Staging Tables**

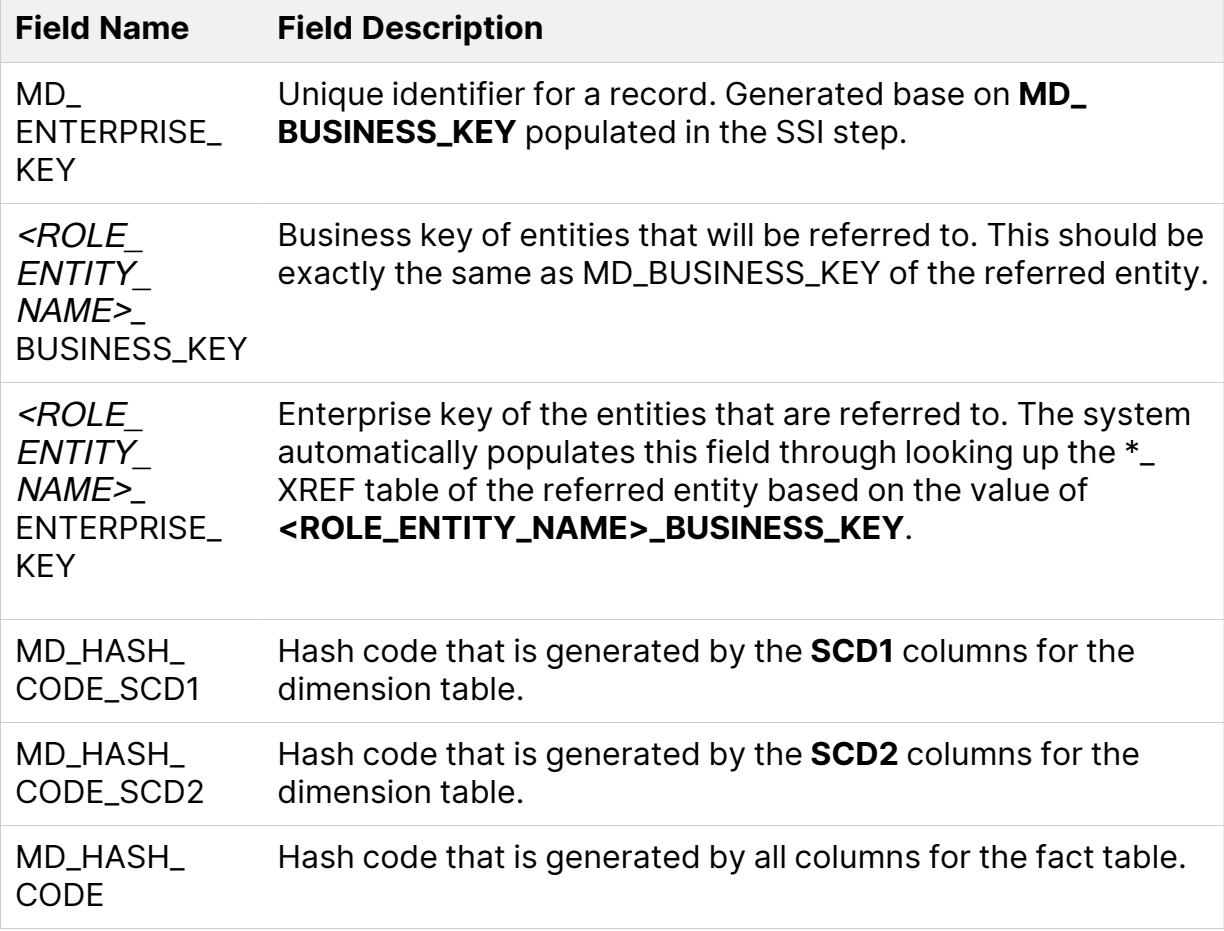

## <span id="page-48-0"></span>ETL Step 5: XFR

In the XFR step, the system separates incoming data to different staging tables based on **MD\_FLAG**. New records are put to the \*\_XFRN tables and deleted records are put to the \*\_XFRD tables. SCD1-updated records are put to the \*\_XFRU tables. However, for SCD2-updated records, a copy of SCD2 history records is

stored in the \*\_XFRN tables. Later, the copy is inserted to the target tables as the latest records of SCD2. A copy is also stored in the \*\_XFRU2 tables.

The system also verifies if a dummy record is available in the target tables because of the late arriving data. If so, even if incoming data contains the SCD2 changes, the system stores the record to the \*\_XFRU tables only to make sure the dummy records are updated accordingly.

For fact entities, SCD2 is not supported, system puts all updated records in the \*\_ XFRU tables.

\*\_MSI tables are input in this step, while \*\_XFRN, \*\_XFRD, \*\_XFRU, and \*\_XFRU2 tables are output.

The following table lists the key staging tables.

#### **Key Staging Tables**

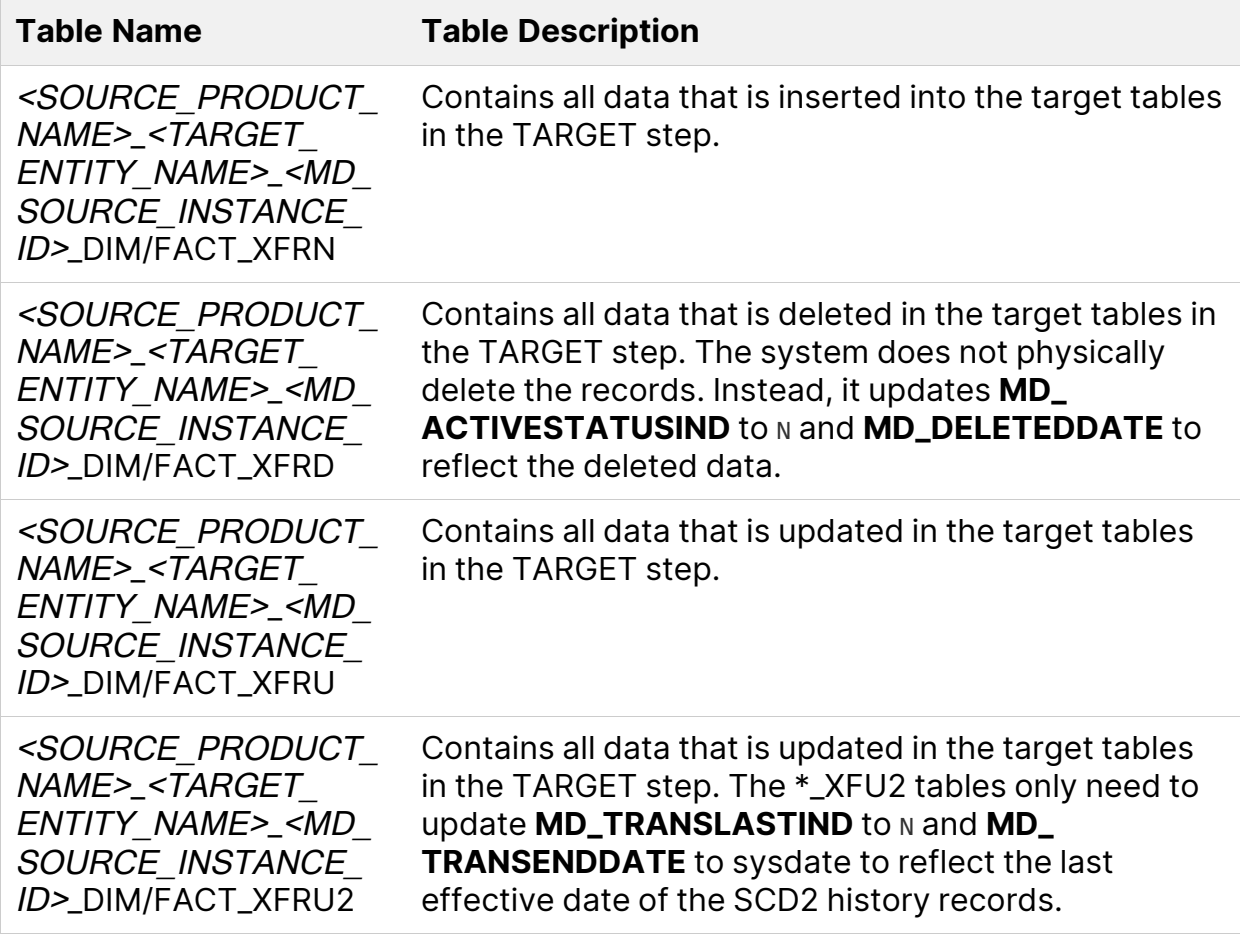

The XFR table contains the following system reserved fields.

#### **System Reserved Fields in Staging Tables**

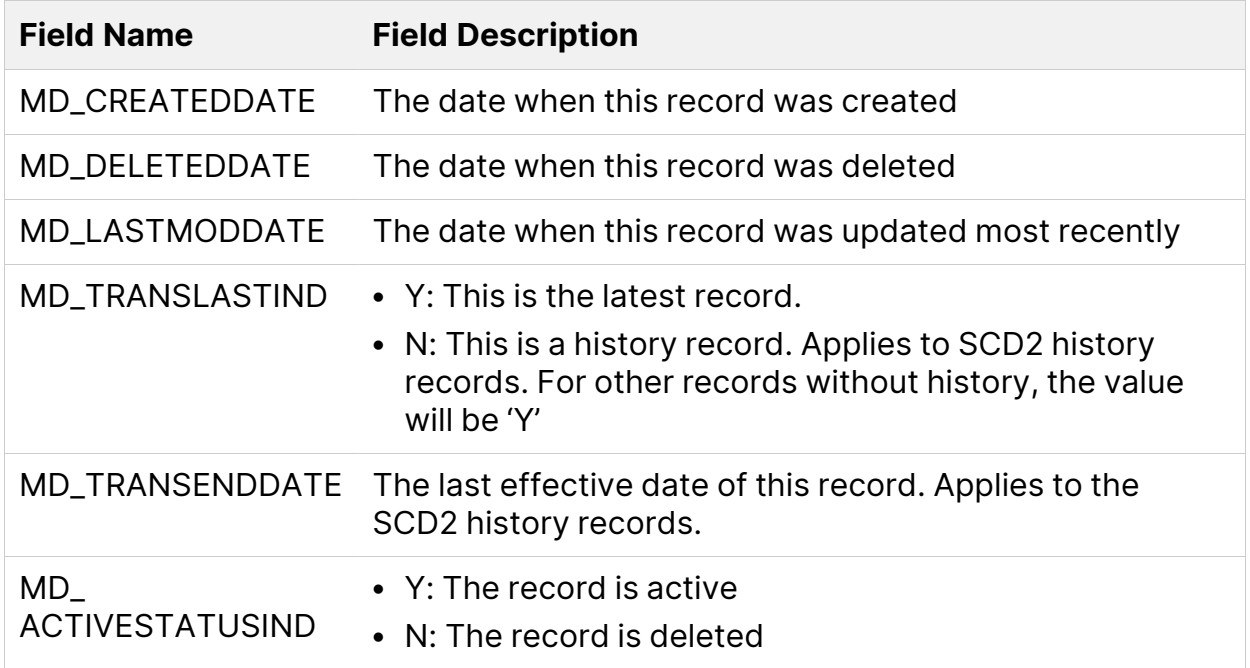

## <span id="page-50-0"></span>ETL Step 6: KEYLOOKUP

In the KEYLOOKUP step, the system generates the primary key for all new records; that is, records in the \*\_XFRN tables are based on the value of **MD\_ENTERPRISE\_ KEY**. The system also generates the primary key for late arriving data of referred entities. The mapping between **MD\_ENTERPRISE\_KEY** and the primary key is one to many because the system assigns a primary key to each history record.

\*\_XFRN tables are input in this step while \*\_ KEY\_LOOKUP tables are output.

The following table lists the key staging tables.

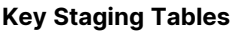

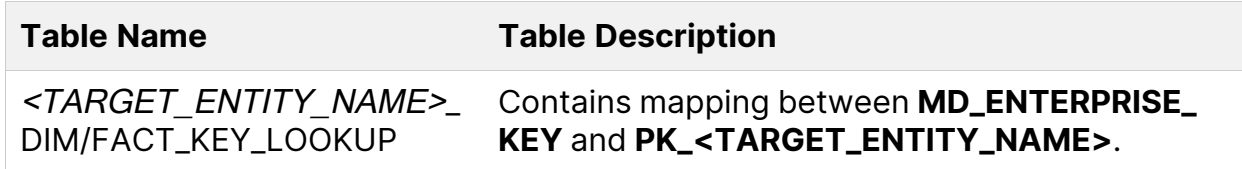

The KEY\_LOOKUP table contains the following system reserved fields.

#### **• System Reserved Fields in Staging Tables**

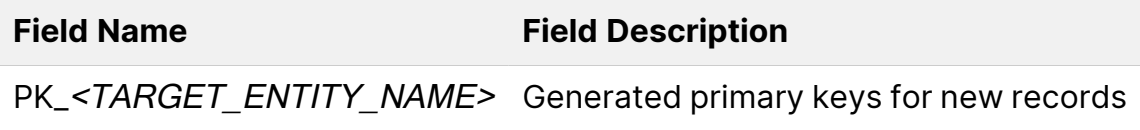

## <span id="page-51-0"></span>ETL Step 7: TARGET

In the TARGET step, the system loads data to the target tables. It obtains the primary key generated in the KEYLOOKUP step, inserts data from the \*\_XFRN tables to the target tables, updates the target tables according to the data from the \*\_XFRU and \*\_XFRU2 tables, and marks the records as deleted through setting **MD\_ACTIVESTATUSIND** to N and updating **MD\_DELETEDATE** as sysdate.

If late arriving data in the previous batch arrives, the system updates **MD\_BATCH\_ ID** in the \* XREF tables with the current batch ID.

\*\_XFRN, \*\_XFRD, \*\_XFRU, \*\_XFRU2, and \*\_KEY\_LOOKUP tables are input in this step while DIM\_\*, FACT\_\*, or BRIDGE\_\* tables are output.

The following table lists the key staging tables.

#### **Key Staging Tables**

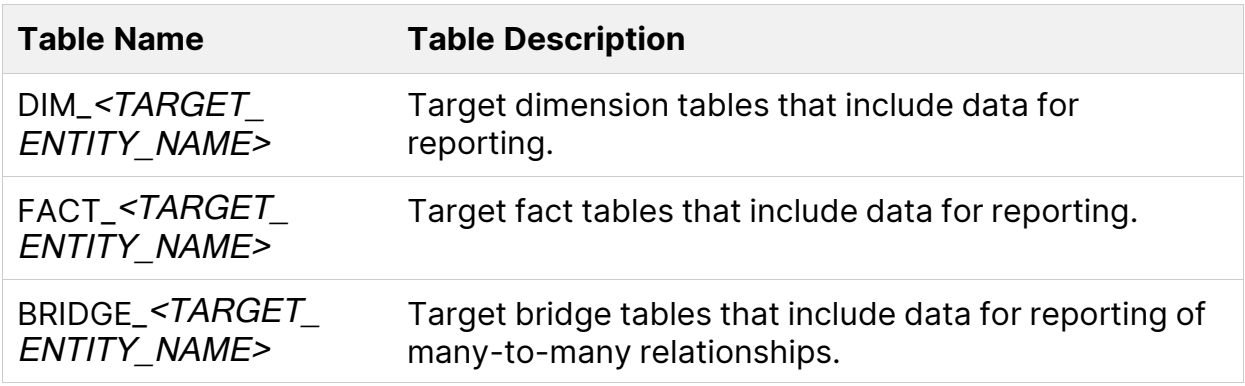

## <span id="page-51-1"></span>ETL Step 8: TSNP

In the TSNP step, the system maintains snapshot tables. The system copies all records from \*\_EXT tables to \*\_TSNP tables to keep a snapshot. The \*\_TSNP tables are used as a source for prefilled data and also for Change Data Capture.

The system also updates the **LAST\_EXTRACTION\_VALUE** field of the DATA\_ SOURCE\_CDC\_STAMP table. Extract Engine extracts data from the PPM database incrementally based on the value of this field. The \*\_TSNP tables track the change history of the PPM data as well.

\*\_EXT tables are input in this step while \*\_ TSNP tables are output.

The following table lists the key staging tables.

#### **Key Staging Tables**

**Key Staging Table**

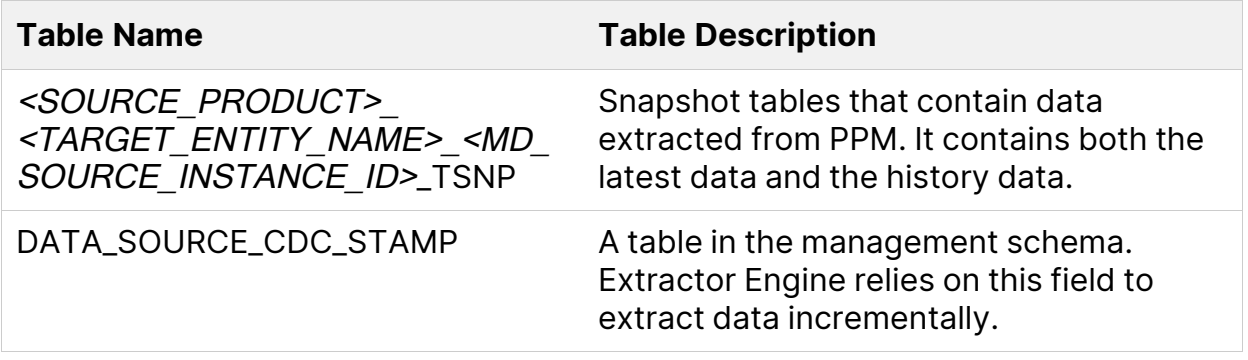

## <span id="page-52-0"></span>ETL Step 9: HIERARCHY

If a dimension entity has hierarchy definition in the target entity JSON, the system creates a hierarchy table in the HIERARCHY step. If no hierarchy is defined, this step is skipped. The hierarchy table supports unlimited hierarchy levels. The history of hierarchy changes is also kept for future reference.

DIM\_\* tables are input in this step while BRIDGE\_HIERARCHY\_\* tables are output.

The following table lists the key staging table.

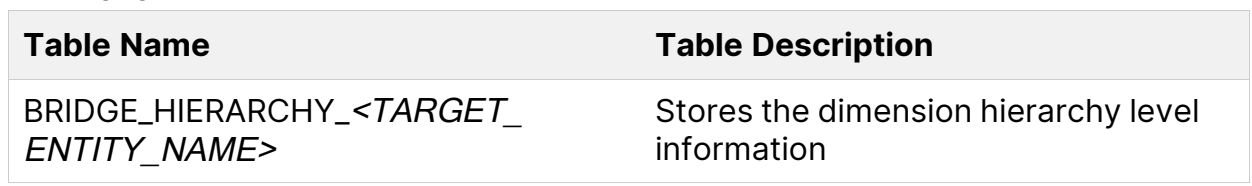

## <span id="page-52-1"></span>ETL Step 10: POSTTARGET

The objectives for the POSTTARGET step are:

- To create views on top of the dimension and fact tables, so that Vertica for PPM reporting users can understand the data easily.
- To open a window for content engineers to perform any analytical functions after all data are loaded into the target tables.

The system defines templates for creating views. Vertica for PPM creates the following types of views based on the table types and metadata defined in the target table:

• Hierarchy Drill UP View / Hierarchy Drill Down View

Those two views are created for Vertica for PPMreporting users, so they do not have to combine BRIDGE\_HIEARCHY tables by themselves. If one dimension entity has hierarchy defined, the system automatically creates those two views. Users can select Hierarchy Drill UP View if they want to know all parent records and Hierarchy Drill Down View if they want to know all child records.

• User Data View

The system creates User Data View only if a **dynamic\_view** attribute is defined in the target JSON file. The system leverages the context information defined in PPM to provide **USER\_DATA** fields in PPM with a meaningful name in the views.

If a dimension entity has both **bridge** and **dynamic\_view** defined, the system generates the consolidated view automatically.

• Common View

For all other target tables, the system also creates a view layer. Extended entities can be joined with the OOTB entity through the view layer for better a user experience.

In the stream JSON definition, you can also define the **post\_target\_transforms** attribute. For examples, see OOTB PPM\_RESOURCE\_DEMAND\_STREAM.json (under <VDW\_ HOME>/Content/CUSTOMIZATION\_PPM.cp/dwmetadata/streams).

All SQL-defined **post\_target\_transforms** attributes are executed in this step as well.

# <span id="page-54-0"></span>Appendix A: Entity Attribute **Descriptions**

This section lists detailed explanations for each attribute of the source entity, target entity, extractor entity, stream entity, and CP JSON files.

For detailed file structures, refer to "Content Pack [Structure "](#page-6-1) on page 7.

The following table shows the attribute descriptions of the source entity JSON file.

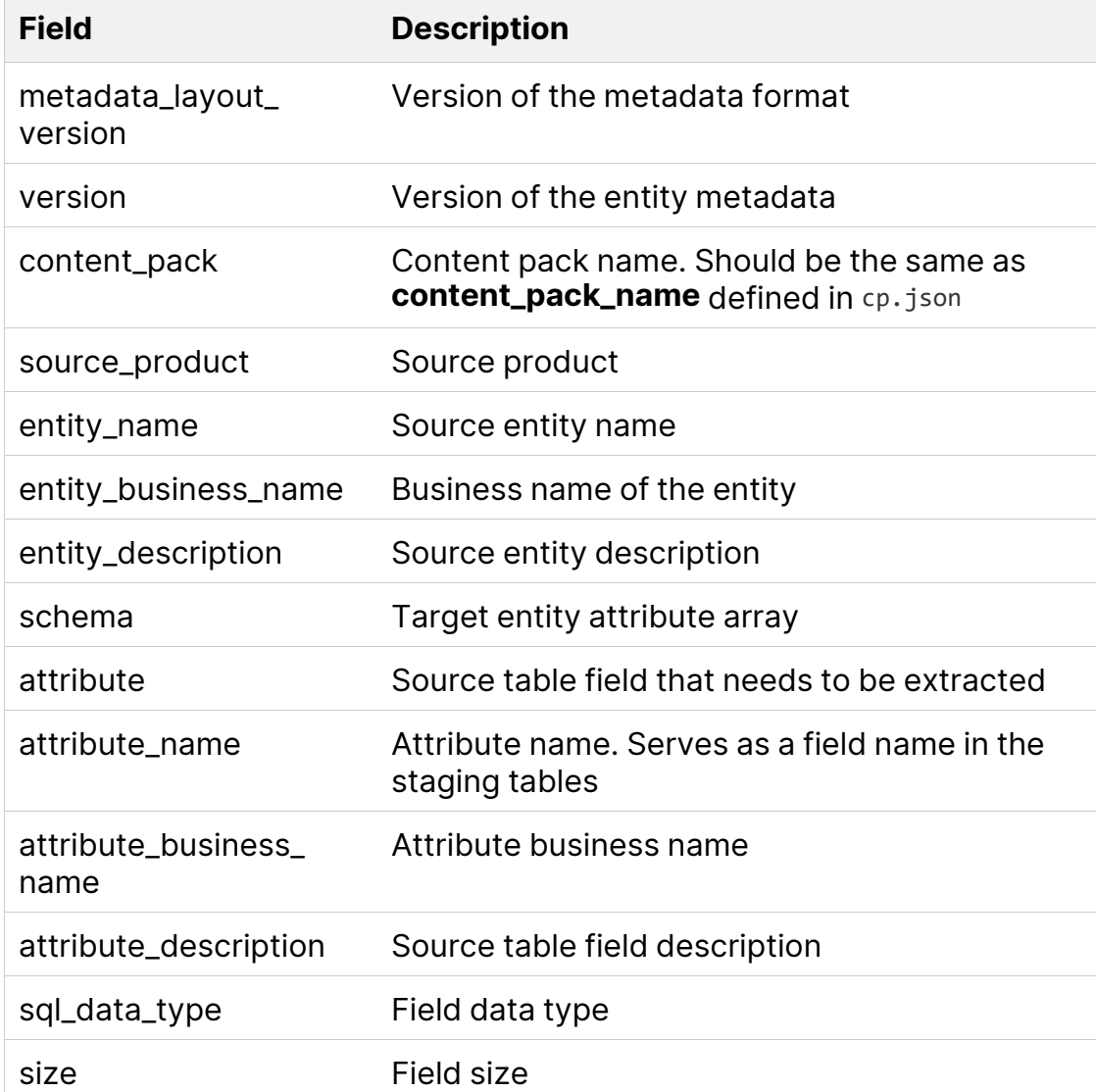

**Source Entity JSON File**

#### **Source Entity JSON File, continued**

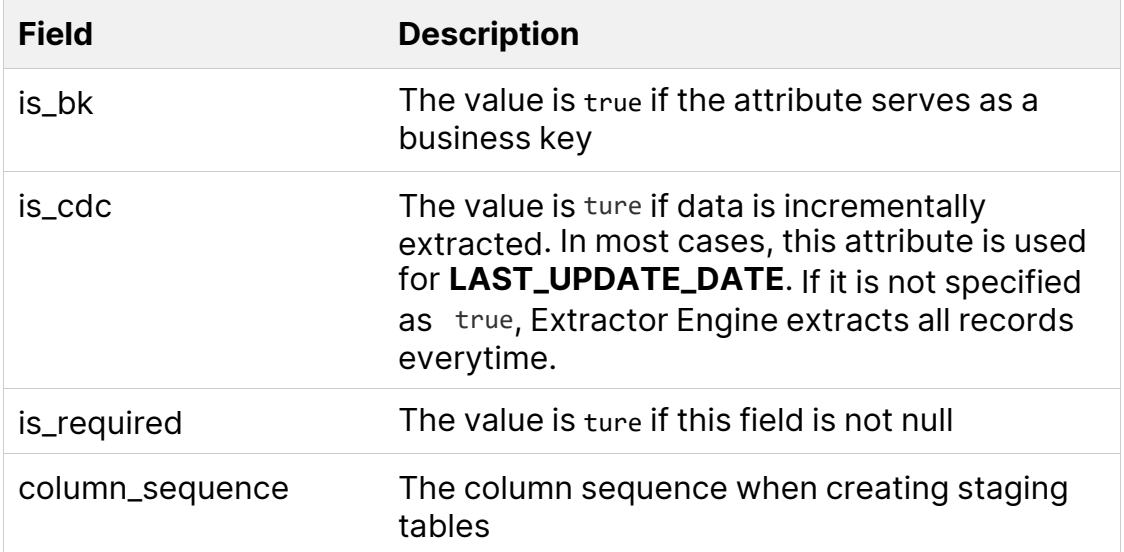

The following table shows the attribute descriptions of the target entity JSON file.

#### **Target Entity JSON file**

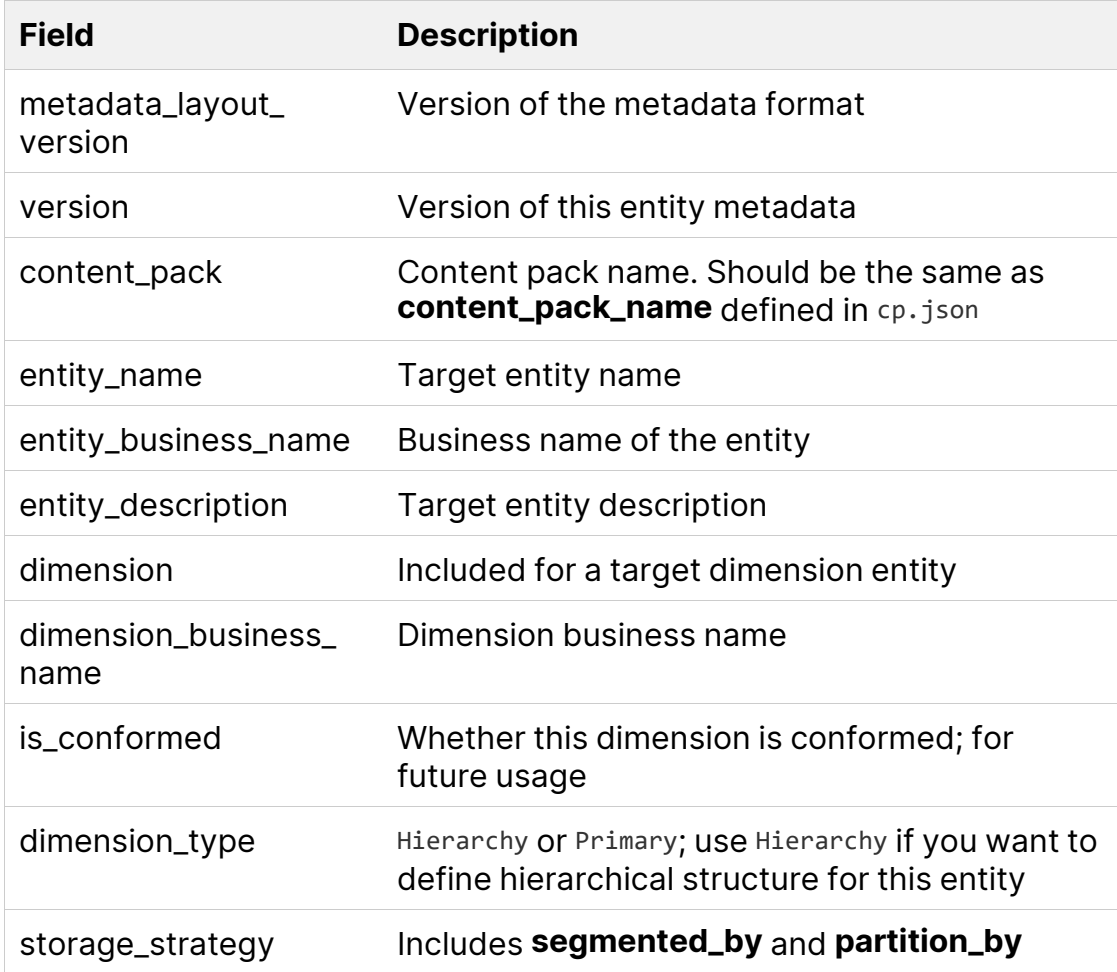

#### **Target Entity JSON file, continued**

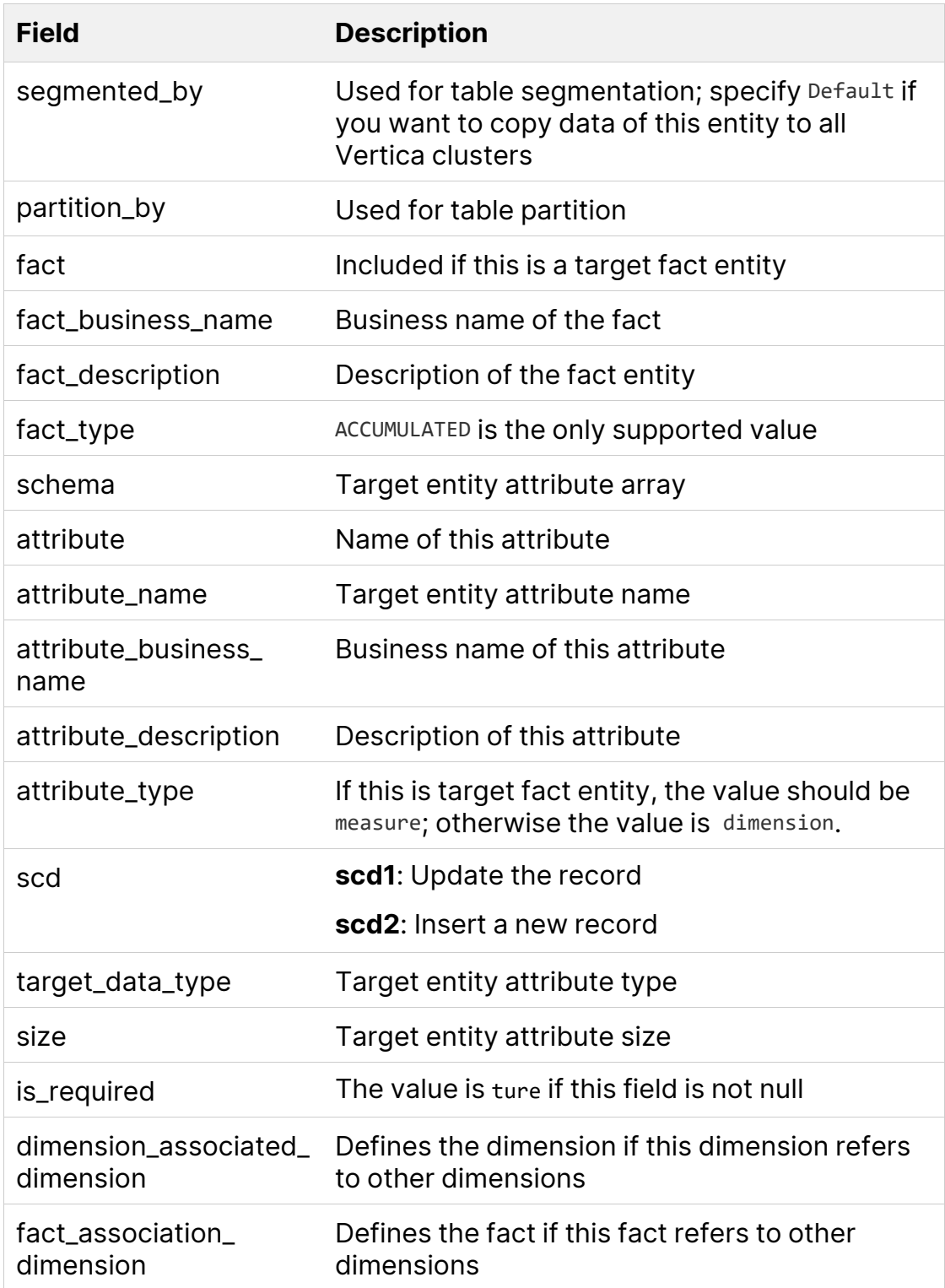

#### **Target Entity JSON file, continued**

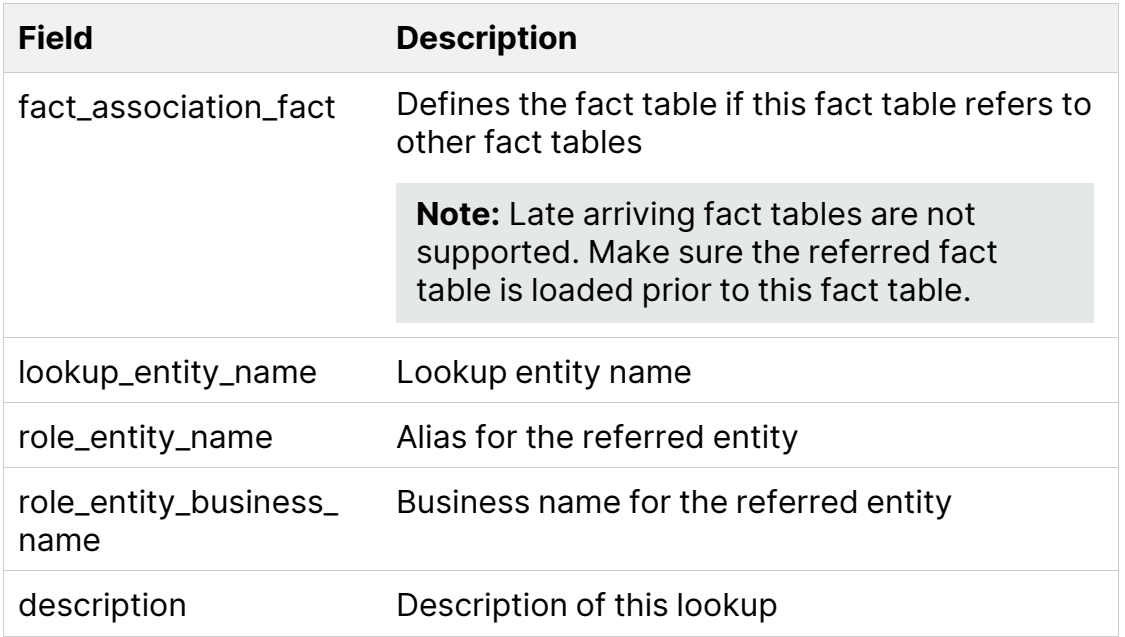

The following table shows the attribute descriptions of the extractor entity JSON file.

#### **Extractor Entity JSON file**

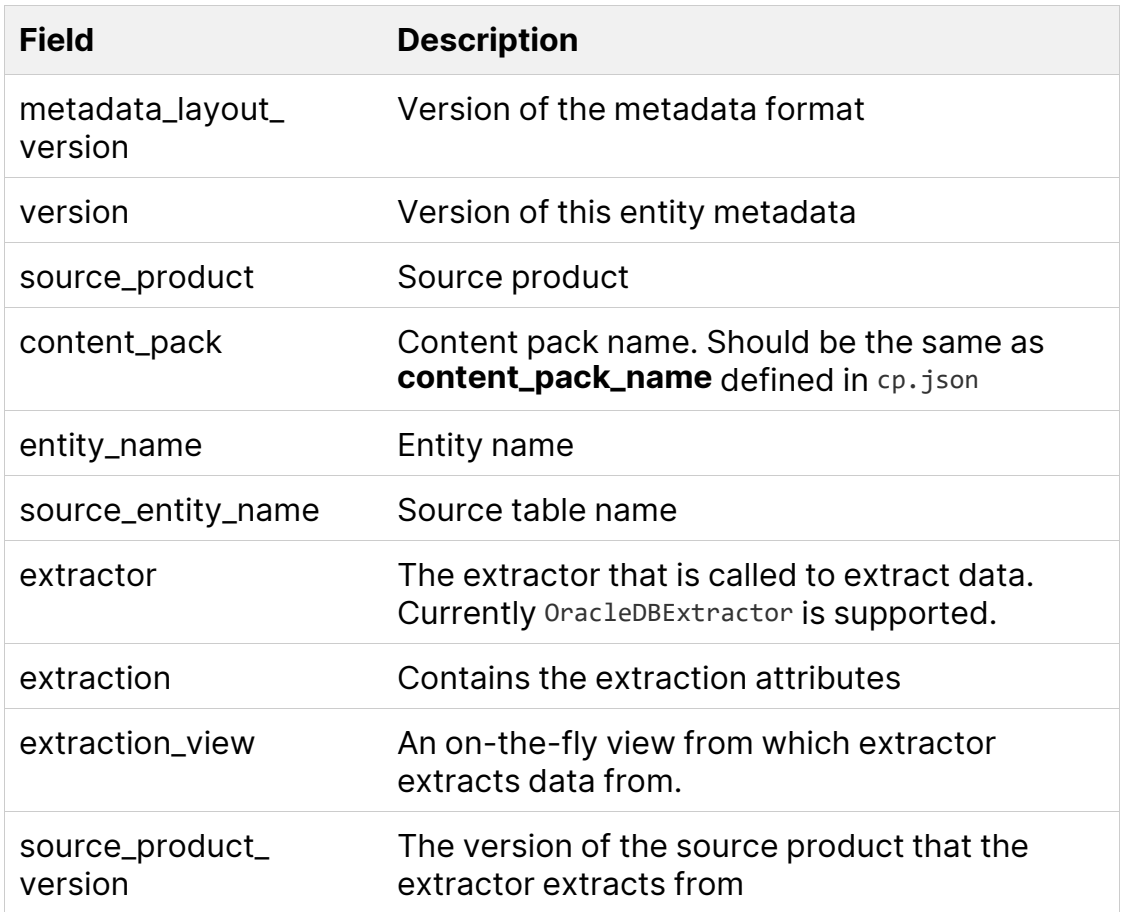

#### The following table shows the attribute descriptions of the stream entity JSON file.

#### **Stream Entity JSON file**

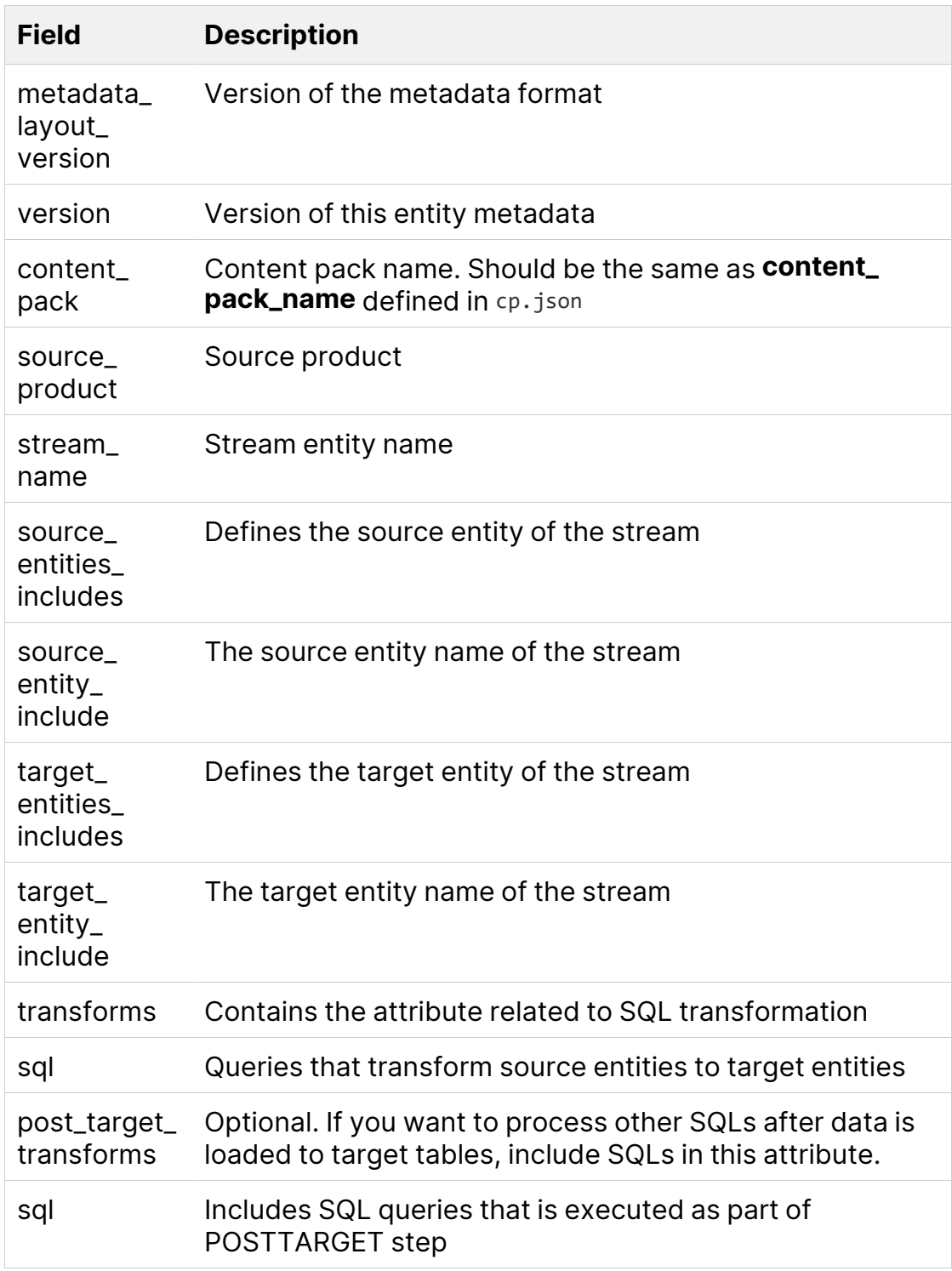

The following table shows the attribute descriptions of the CP JSON file.

#### **CP JSON File**

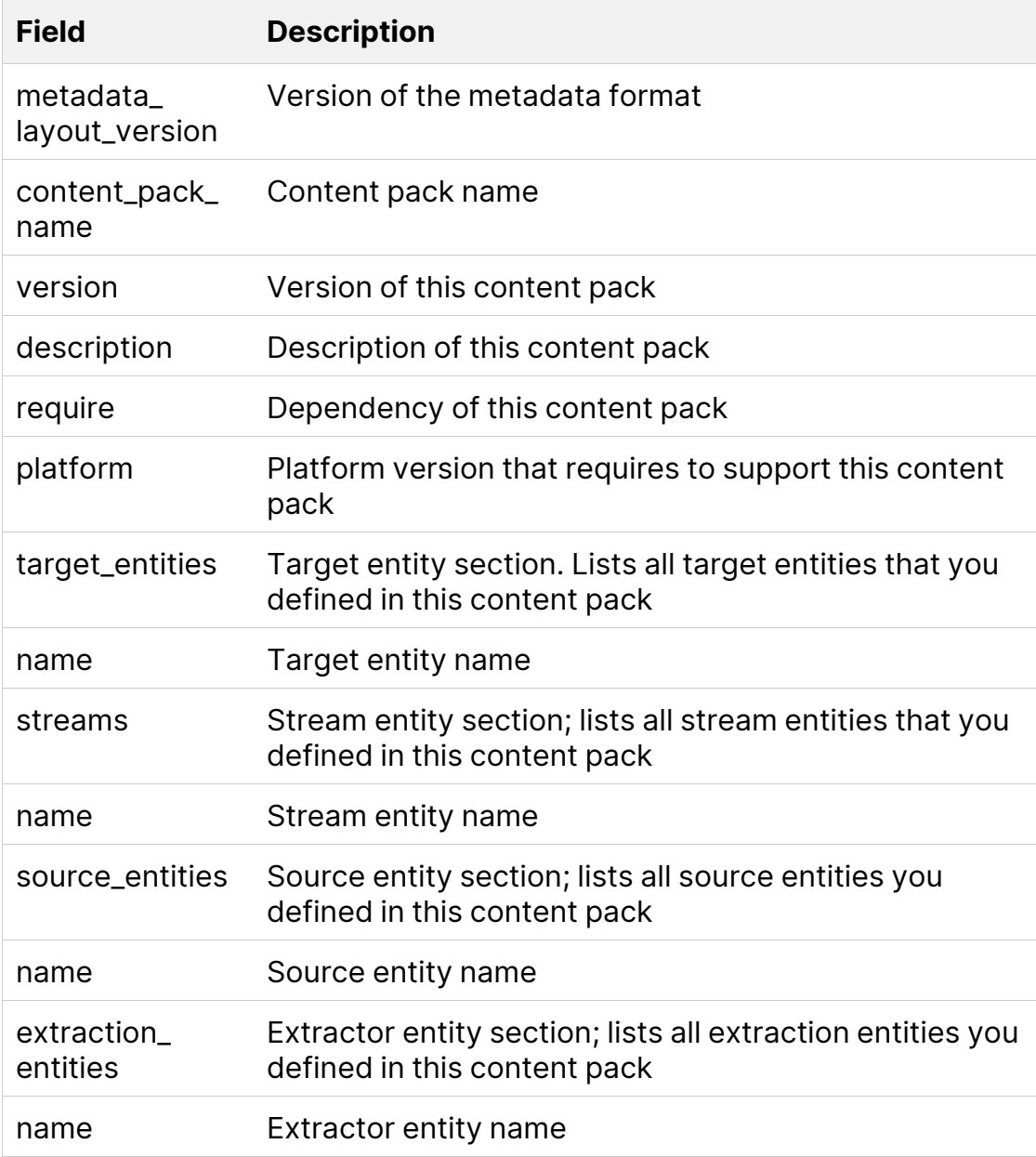